[Translated from English to Bulgarian - www.onlinedoctranslator.com](https://www.onlinedoctranslator.com/en/?utm_source=onlinedoctranslator&utm_medium=pdf&utm_campaign=attribution)

# **Серия Hook Reveal**

# **LOWRANCE**

# Ръководство за оператора

**АНГЛИЙСКИ**

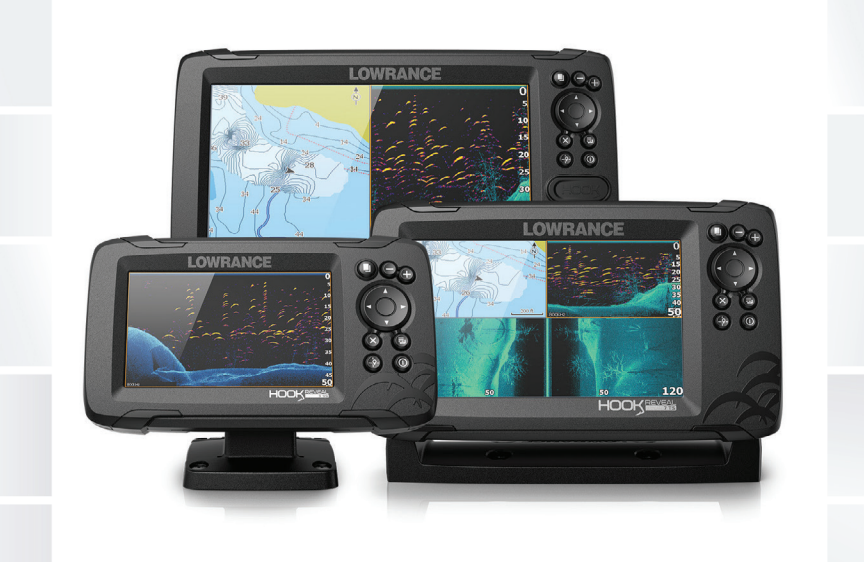

**www.lowrance.com**

## **Опровержение**

Тъй като Navico непрекъснато подобрява този продукт, ние си запазваме правото да правим промени в продукта по всяко време, които може да не са отразени в тази версия на ръководството. Моля, свържете се с най-близкия дистрибутор, ако имате нужда от допълнителна помощ.

Цялата отговорност на собственика е да инсталира и използва оборудването по начин, който няма да причини злополуки, телесни повреди или щети на имущество. Потребителят на този продукт е изцяло отговорен за спазването на практиките за морска безопасност.

NAVICO HOLDING AS И НЕГОВИТЕ ДЪЩЕРНИ ДРУЖЕСТВА, КЛОНОВЕ И ФИЛИАЛИ ОТХВЪРЛЯТ ВСЯКАКВА ОТГОВОРНОСТ ЗА ВСЯКАКВА ИЗПОЛЗВАНЕ НА ТОЗИ ПРОДУКТ ПО НАЧИН, КОЙТО МОЖЕ ДА ПРИЧИНИ ЗЛОПОЛУКИ, ЩЕТИ ИЛИ МОЖЕ ДА НАРУШИ ЗАКОНА.

Това ръководство представя продукта към момента на отпечатване. Navico Holding AS и неговите дъщерни дружества, клонове и филиали си запазват правото да правят промени в спецификациите без предизвестие.

## **Управляващ език**

Тази декларация, всички ръководства с инструкции, ръководства за потребителя и друга информация, свързана с продукта (Документация), могат да бъдат преведени или да са преведени от друг език (Превод). В случай на конфликт между който и да е Превод на Документацията, версията на Документацията на английски език ще бъде официалната версия на Документацията.

## **Търговски марки**

Навико®е регистрирана търговска марка на Navico Holding AS. Лоуранс ®е регистрирана търговска марка на Navico Holding AS. C-MAP®е регистрирана търговска марка на Navico Holding AS. Навионика®е регистрирана търговска марка на Navionics, Inc.

SD™и microSD™са търговски марки или регистрирани търговски марки на SD-3C, LLC в Съединените щати, други страни или и двете.

## **Референции на продукти на Navico**

Това ръководство се отнася за следните продукти на Navico:

• DownScan Imaging™ (DownScan)

- DownScan Overlay™ (Наслагване)
- FishReveal™ (FishReveal)
- Genesis® (Генезис)
- StructureMap™ (StructureMap)

## **Авторско право**

Авторско право © 2019 Navico Holding AS.

# **Гаранция**

Гаранционната карта се предоставя като отделен документ. В случай на въпроси, вижте уебсайта на марката на вашето устройство или система: www.lowrance.com

## **Изявления за съответствие**

# **Декларации**

Съответните декларации за съответствие са налични на:

www.lowrance.com

# **Европа**

Navico декларира на наша лична отговорност, че продуктът отговаря на изискванията на:

•  $CF$  съгласно RED 2014/53/EU

## **Съединени Американски щати**

Внимание:Потребителят е предупреден, че всякакви промени или модификации, които не са изрично одобрени от страната, отговорна за съответствието, могат да анулират правото на потребителя да работи с оборудването.

# **Австралия и Нова Зеландия**

Navico декларира на наша лична отговорност, че продуктът отговаря на изискванията на:

• устройства от ниво 2 на стандарта за радиокомуникации (електромагнитна съвместимост) 2017 г

## **Относно това ръководство**

Това ръководство е справочно ръководство за работа с устройство от серията Hook Reveal. Поради разликите в размерите екранните снимки на менютата и диалоговите прозорци може да не съответстват на външния вид на вашето устройство.

Тези устройства са в състояние само на сонарните изгледи и честоти, посочени в спецификацията, включена в ръководството за монтаж на сондата за сондата, предоставена с устройството.

Преобразувателите, добавени чрез един от опционалните адаптерни кабели за преобразуватели, все още ще имат само наличните изгледи и честоти, с които дисплеят е проектиран да работи. Преобразувателите Airmar не се поддържат чрез адаптерния кабел.

В ръководството важен текст, който изисква специално внимание от страна на читателя, е подчертан, както следва:

Ú **Забележка:**Използва се за привличане на вниманието на читателя към коментар или важна информация.

 $\mathbf A$  Внимание:Използва се, когато е необходимо да се предупреди персоналът, че трябва да действа внимателно, за да се предотврати риск от нараняване и/или повреда на оборудване/ персонал.

# **Ръчна версия**

Това ръководство е написано за първата версия на софтуера, доставен със серията Hook Reveal. Ръководството непрекъснато се актуализира, за да съответства на новите версии на софтуера. Последната налична версия на ръководството може да бъде изтеглена от www.lowrance.com.

# **Версията на софтуера**

Версията на софтуера в момента на това устройство може да бъде намерена в диалоговия прозорец Информация. Диалоговият прозорец Информация е достъпен в диалоговия прозорец Системни настройки.

За информация относно надграждането на вашия софтуер вижте "Софтуерни [актуализа](#page-76-0)ции"[на страниц](#page-76-0)а 78.

# **11 [Въведение](#page-9-0)**

- 11 [Предни контроли](#page-9-0)
- 12 [Началната страница](#page-10-0)
- 13 [Страници с приложения](#page-11-0)
- 14 [Регистрация на устройството](#page-12-0)

# **15 [Основна операция](#page-13-0)**

- 15 [Включване и изключване на системата Диалогов](#page-13-0)
- 15 [прозорец за управление на системата](#page-13-0)
- 16 [Режим на готовност](#page-14-0)
- 16 [Осветяване на дисплея](#page-14-0)
- 16 [Използване на менюта и диалогови](#page-14-0)
- 17 [прозорци Използване на курсора на](#page-15-0)
- 17 [панела Човек зад борда точка](#page-15-0)
- 18 [Заснемане на екрана](#page-16-0)

# **19 [Персонализиране на вашата система](#page-17-0)**

- 19 [Персонализиране на тапета на началната страница](#page-17-0)
- 19 [Наслагване на данн](#page-17-0)и
- 20 [Персонализирани страници](#page-18-0)
- 21 [Регулиране на разделянето на няколко панелни страници](#page-19-0)

# **23 [Графики](#page-21-0)**

- 23 [Панел Графика](#page-21-0)
- $23$ [Данни от диаграмата](#page-21-0)
- 24 [Избор на тип диаграма](#page-22-0)
- 24 [Съдов символ](#page-22-0)
- 24 [Мащаб на диаграмата](#page-22-0)
- 24 [Панорамиране на диаграмата](#page-22-0)
- 24 [Навигация по точки,](#page-22-0)
- 24 [маршрути и](#page-22-0) пътеки
- 24 [Показване на информация за елементи на диаграма Намерете](#page-22-0)
- 25 [обекти в панелите на диаграмата](#page-23-0)
- 26 [Повече опций](#page-24-0)
- 28 [C-MAP диаграми](#page-26-0)
- 29 [Графики на Navionics](#page-27-0)
- 33 [Настройки на диаграмата](#page-31-0)

# **35 [Точки, маршрути и пътеки](#page-33-0)**

- 35 [Диалогови прозорци за точки, маршрути](#page-33-0)
- 35 [и пътеки](#page-33-0)
- 37 [Маршрути](#page-35-0)
- 41 [Пътеки](#page-39-0)

# **44 [Навигиране](#page-42-0)**

- 44 [Относно навигацията](#page-42-0)
- 44 [Опции на менюто](#page-42-0)
- 44 [Навигиране до позиция на курсора](#page-42-0)
- 45 [Навигиране до точка от маршрута](#page-43-0)
- 45 [Навигиране по маршрут](#page-43-0)
- 45 [Настройки за навигация](#page-43-0)

# **47 [Сонар](#page-45-0)**

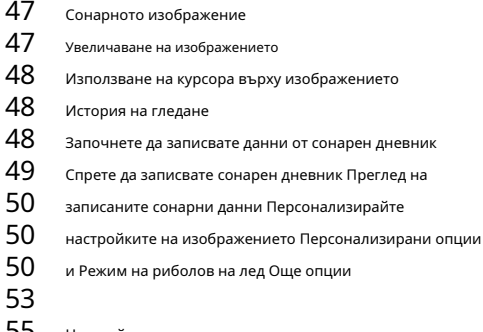

55 [Настройки на сонара](#page-53-0)

# **58 [Странично сканира](#page-56-0)не**

- 58 [Относно SideScan](#page-56-0)
- 58 [Изображението на SideScan](#page-56-0)
- 58 [Увеличаване на изображението](#page-56-0)
- 59 [Използване на курсора върху панела](#page-57-0)
- 59 [Хронология на прегледи](#page-57-0)те
- 60 [Записване на данни от SideScan Настр](#page-58-0)ойване
- 60 [на изображението от SideScan](#page-58-0)

# **63 [DownScan](#page-61-0)**

63 [Относно DownScan](#page-61-0)

#### 63 [Панелът DownScan](#page-61-0)

- 63 [Увеличаване на изображението DownScan И](#page-61-0)зползване
- 63 [на курсора върху панела DownScan Преглед на](#page-61-0)
- 64 [хронологията на DownScan](#page-62-0)
- 64 [Записване на данни от DownScan Персонализира](#page-62-0)йте
- 64 [настройките на изображението](#page-62-0)

# **68 [StructureMap](#page-66-0)**

- 68 [Относно StructureMap](#page-66-0)
- 68 [Изображението на StructureMap](#page-66-0)
- 69 [Съвети на StructureMap](#page-67-0)
- 69 [Записване на данни на StructureMap Изпо](#page-67-0)лзване на
- 69 [StructureMap с карти за картографиране Опции на](#page-67-0)
- 70 [структурата](#page-68-0)

# **71 [Аларми](#page-69-0)**

- 71 [Алармена система](#page-69-0)
- 71 [Тип на съобщенията](#page-69-0)
- 71 [Алармени съобщения](#page-69-0)
- 71 [Потвърждаване на съобщение](#page-69-0)
- 72 [Диалогов аларми](#page-70-0)

# **73 [Инструмент](#page-71-0)и**

- 73 [Настройки](#page-71-0)
- 76 [Информация за точки/маршрути/](#page-74-0)
- 76 [пътеки](#page-74-0)
- 76 [Съхранение](#page-74-0)

# **77 [Поддръжка](#page-75-0)**

- 77 [Профилактика](#page-75-0)
- 77 [Почистване на дисплея](#page-75-0)
- 77 [Проверка на конекторите](#page-75-0)
- 77 [Сервизен асистент](#page-75-0)
- 78 [Софтуерни актуализации](#page-76-0)
- 78 [Архивиране на вашите системни данни](#page-76-0)
- 81 [Импортиране на архивирани файлове](#page-79-0)

# **82 [Симулатор](#page-80-0)**

82 [Режим на дребно](#page-80-0)

- 82 [Изходните файлове на симулатора](#page-80-0)
- 83 [Разширени настройки на симулатора](#page-81-0)

# **Въведение**

# **Предни контроли**

<span id="page-9-0"></span>**1**

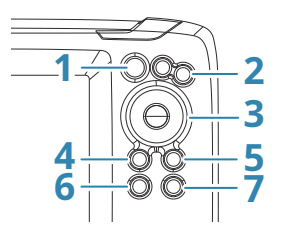

- **1 Страници**-Натиснете, за да активирате началната страница.
- **2 Увеличете/намалете**-Натиснете, за да увеличите изображението. Натиснете двата клавиша едновременно, за да създадете пътна точка MOB (Man Over Board) на позицията на кораба.
- **3 Стрелки**-На всяка страница на цял екран: натиснете, за да позиционирате курсора върху изображението. Натиснете, за да панорамирате изображението във всяка посока. На няколко страници с панел: натиснете, за да изберете панел. В менюта и диалогови прозорци: натиснете, за да маркирате опция.
- **4 Изход (X)**-На максимизирана страница с множество панели: натиснете, за да се върнете към страницата с множество панели. В менюта и диалогови прозорци: натиснете, за да се върнете към предишното ниво на менюто и

да излезете от диалог.

# **5 Меню/Въвеждане**-На всяка страница на цял екран без активно меню или

диалогов прозорец: натиснете, за да се покаже менюто. На няколко страници с панел: натиснете, за да увеличите текущия избран панел.

В менюта и диалогови прозорци: натиснете, за да потвърдите избор.

**6 Курсор/точка**-Натиснете, за да активирате/деактивирате курсора. Натиснете и задръжте, за да запишете точка.

**7 Мощност**-Натиснете, за да покажете диалоговия прозорец за системни контроли. Натиснете и задръжте, за да включите/изключите устройството.

# **Micro SD карта**

В зависимост от модела четецът на карти е разположен отстрани или отпред.

<span id="page-10-0"></span>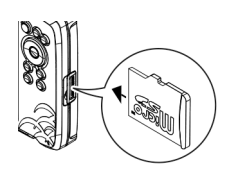

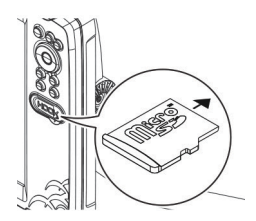

# **Началната страница**

Началната страница е достъпна от всяка операция чрез кратко натискане на клавиша Pages.

Ú**Забележка:**Иконите на страницата на началната страница се различават в зависимост от типа модел.

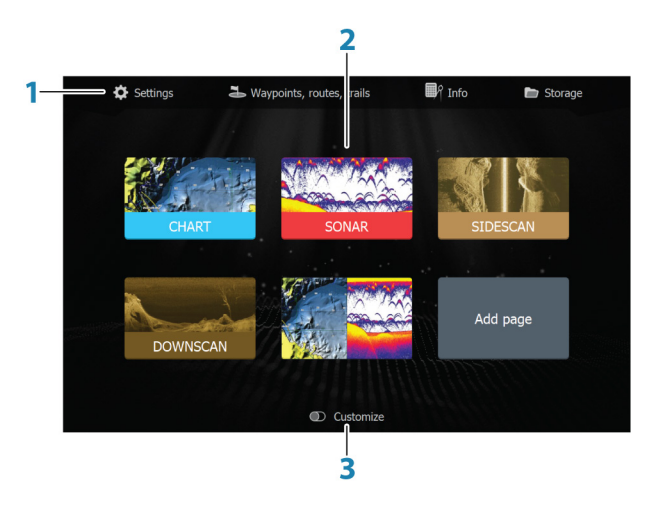

- **1 Панел с инструменти**-Изберете бутон за достъп до диалогови прозорци, използвани за изпълнение на задача или за разглеждане на съхранена информация.
- **2 Икони на страницата на приложението**-Изберете бутон за показване на страницата на приложението.
- **3 Персонализиране**-Активирайте режима за персонализиране, за да изтриете или промените персонализирани страници.

## <span id="page-11-0"></span>**Страници с приложения**

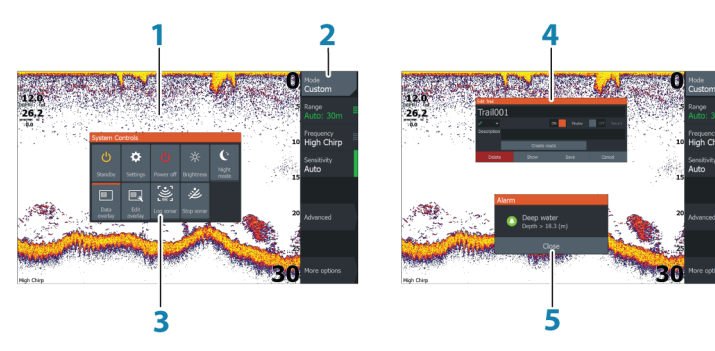

- **1 Панел за приложения**
- **2 Меню**-Меню за специфичен панел.
- **3 Диалогов прозорец за системни контроли**-Бърз достъп до основните системни настройки.
- **4 Диалог**-Информация към или въведена от потребителя.
- **5 Алармено съобщение**-Показва се при възникване на опасни ситуации или системни повреди.

Всяко свързано към системата приложение е представено на панели.

Приложението може да бъде представено като цяла страница или в комбинация с други панели в страница с множество панели.

Всички страници на приложението са достъпни от началната страница.

#### **Персонализирани страници**

Системата се доставя с една предварително конфигурирана потребителска страница и можете да създадете своя собствена. Всички персонализирани страници могат да се променят и изтриват. За да добавите персонализирана страница, вижте "Добавяне на нови [персонализирани страници"](#page-18-0)на ст[раниц](#page-18-0)а [20.](#page-18-0)

За да редактирате или изтриете персонализирана страница, вижте "Редактиране [или изтриване на персонализирани страници"](#page-19-0)на [страница 21.](#page-19-0)

## **Персонализирани страници с множество панели**

Можете да имате до 4 панела на персонализирана страница. Препоръчай на"Добавяне н[а нови](#page-18-0)  [персонализирани страници](#page-18-0)"на страница 20.

<span id="page-12-0"></span>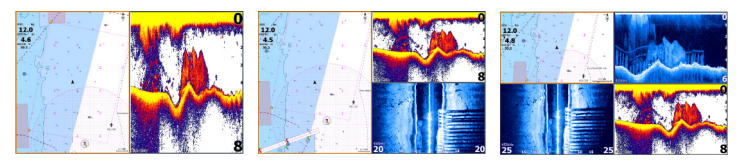

Страница с 2 панела Страница с 3 панела Страница с 4 панела

Размерите на панелите в страница с множество панели могат да се регулират от диалоговия прозорец на системните контроли. Препоръчай на "Регулира[не на разделянето на няколко страници на панела"](#page-19-0) на [страница 21.](#page-19-0)

- Когато курсорът не е активен на нито един панел, превключете активния панел с помощта на клавишите със стрелки. Активен панел е обозначен с оранжева рамка.
- Увеличете максимално активния панел, като натиснете клавиша за меню/въвеждане. Натиснете клавиша Изход (X), за да се върнете към страницата с множество панели.
- За да се покаже менюто на панела, то първо трябва да се увеличи максимално. След максимизиране натиснете клавиша за меню/въвеждане (отново), за да се покаже менюто за максимизирания панел. Натиснете клавиша Изход (X), за да затворите менюто, натиснете отново клавиша Изход (X), за да се върнете към страницата с множество панели.
- Активирайте курсора върху активния или максимизирания панел, като натиснете клавиша Курсор/Точка, след което използвайте клавишите със стрелки, за да позиционирате курсора. Натиснете отново бутона за курсор/пътна точка, за да премахнете курсора.

## **Регистрация на устройството**

Ще бъдете подканени да регистрирате вашето устройство по време на стартиране. Можете също да се регистрирате, като изберете опцията за регистрация в диалоговия прозорец Системни настройки. Регистрация може да се направи:

- От смарт устройство с достъп до интернет
- По телефона

# **Основна операция**

<span id="page-13-0"></span>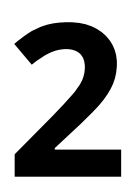

## **Включване и изключване на системата**

Системата се включва чрез натискане на бутона за захранване. Натиснете и задръжте бутона за захранване, за да изключите устройството. Ако ключът бъде освободен преди изключване, процесът на изключване се отменя.

Можете също да изключите устройството от диалоговия прозорец на системните контроли.

## **Първо стартиране**

Когато устройството се стартира за първи път или след нулиране, устройството показва серия от диалогови прозорци. Отговорете на диалоговите подкани, за да направите основни настройки.

Можете да извършите допълнителна настройка и по-късно да промените настройките, като използвате диалоговите прозорци за системни настройки.

## **Диалогов прозорец за системни контроли**

Диалоговият прозорец System Controls осигурява бърз достъп до основните системни настройки. Показвате диалоговия прозорец, като натиснете кратко бутона за захранване.

Иконите, показани в диалоговия прозорец, могат да варират. Например опцията за регулиране на разделянето е налична само ако преглеждате страница с няколко панела, когато отворите диалоговия прозорец Системни контроли.

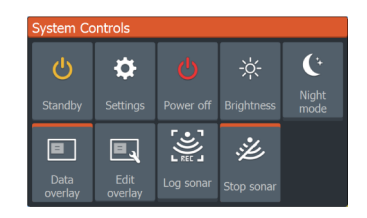

## **Активиращи функции**

Изберете иконата на функцията, която искате да зададете или да включите или изключите. За тези функции, които се включват и изключват, оранжева лента в горната част на иконата показва, че функцията е активирана, както е показано в иконата за наслагване на данни по-горе.

## <span id="page-14-0"></span>**Режим на готовност**

В режим на готовност сонарът и фоновото осветление на екрана са изключени, за да пестят енергия. Системата продължава да работи във фонов режим.

Избирате режим на готовност от диалоговия прозорец на системните контроли.

Превключете от режим на готовност към нормална работа чрез кратко натискане на бутона за захранване.

# **Осветяване на дисплея**

# **Яркост**

Можете да променяте предварително зададените нива на подсветка чрез кратко натискане на бутона за захранване.

Подсветката на дисплея също може да се регулира от диалоговия прозорец на системните контроли.

## **Нощен режим**

Нощният режим може да се активира от диалоговия прозорец System Controls.

Опцията за нощен режим оптимизира цветовата палитра за условия на слаба светлина.

## **Използване на менюта и диалогови прозорци**

#### **Менюта**

Менюто се използва за работа със системата и за регулиране на настройките. Натиснете клавиша за меню/въвеждане, за да се покаже менюто на страницата. Натиснете отново клавиша за меню/въвеждане, за да затворите менюто.

Използвайте клавишите със стрелки, за да маркирате опция от менюто, след което натиснете клавиша за меню/въвеждане, за да потвърдите избора.

Ленти за превъртане - активирайте лентата за превъртане в менюто и използвайте клавишите със стрелки, за да я регулирате. Натиснете клавиша за меню/въвеждане, за да запазите вашата настройка.

Състоянието на курсора (активен срещу неактивен) променя опциите на менюто.

## **Диалогови прозорци**

Използвайте клавишите със стрелки, за да маркирате диалогова опция, след което натиснете клавиша за меню/въвеждане, за да потвърдите избора.

<span id="page-15-0"></span>Цифровите и буквено-цифровите клавиатури се показват автоматично, когато е необходимо за въвеждане на потребителска информация в диалогови прозорци.

Диалогът се затваря чрез запазване или отмяна на записа. Диалоговият прозорец може да бъде затворен и чрез натискане на клавиша Изход (X).

# **Използване на курсора върху панела**

Курсорът може да се използва за маркиране на позиция и за избор на елементи. По подразбиране курсорът не се показва на панела. Показване на курсора чрез натискане на клавиша курсор/пътна точка и използване на клавишите със стрелки, за да преместите курсора върху панела.

N 59°01.280 E 13°37.148'  $110.5$  mi, 104 °M Когато курсорът е активен в панела на диаграмата, се показва прозорецът за позицията на курсора. Долният ред на прозореца показва разстоянието и посоката от кораба до курсора.

Когато курсорът е активен на сонарния панел, прозорецът също показва дълбочината и температурата на курсора.

За да премахнете курсора и елементите на курсора от панела, натиснете клавиша Cursor/Waypoint.

# **Човек зад борда**

Ако възникне извънредна ситуация, можете да запишете точка за човек зад борда (MOB) в текущата позиция на плавателния съд.

## **Създайте MOB**

За да създадете пътна точка Човек зад борда (MOB):

• Натиснете едновременно клавишите Увеличаване (+) и Намаляване (-).

Когато активирате функцията MOB, автоматично се изпълняват следните действия:

- В позицията на кораба се създава пътна точка MOB
- Дисплеят превключва към панел с увеличена карта, центриран върху позицията на плавателния съд
- Системата показва навигационна информация обратно към точката **MOB**

Могат да бъдат създадени множество MOB точки. Плавателният съд продължава да показва навигационна информация към първоначалната пътна точка MOB. Навигацията до следващите точки на MOB трябва да се извършва ръчно.

## **Изтриване на MOB**

Маршрутна точка MOB може да бъде изтрита от менюто, когато MOB е активирана.

## **Спрете навигирането до MOB**

<span id="page-16-0"></span>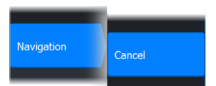

Системата продължава да показва навигационна информация към точката MOB, докато не отмените навигацията от менюто.

## **Заснемане на екрана**

За да направите екранна снимка:

• Натиснете едновременно клавиша за страници и бутона за захранване

## <span id="page-17-0"></span>**Персонализиране на вашата система**

## **Персонализиране на тапета на началната страница**

Тапетът на началната страница може да бъде персонализиран. Можете да изберете една от картинките, включени в системата, или можете да използвате своя собствена снимка във формат .jpg или .png.

Изображенията могат да бъдат достъпни на всяко място, което може да се види в браузъра за файлове. Когато картина е избрана като тапет, тя автоматично се копира в папката Wallpaper.

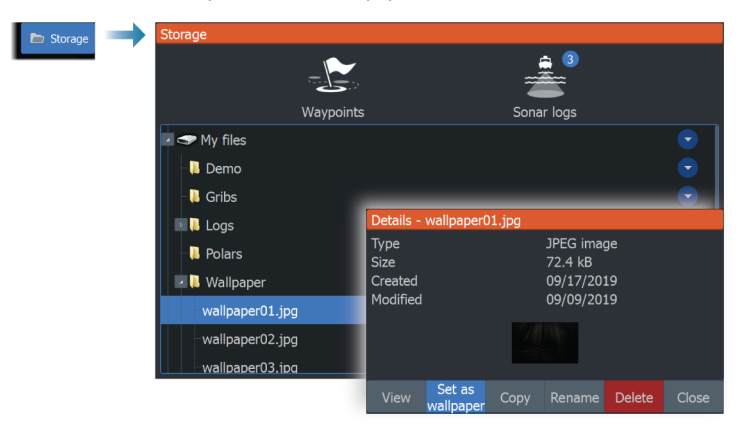

## **Наслагване на данни**

Можете да имате информация за данни като наслагване върху страница.

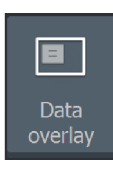

#### **Включване и изключване на наслагването на данни**

Можете да включите или изключите данните за наслагване за всяка активна страница, като изберете иконата за наслагване на данни в диалоговия прозорец на системните контроли. Когато наслагването на данни е включено, над иконата се появява оранжева лента.

Използвайте опцията Редактиране на наслагване в диалоговия прозорец на системните контроли за достъп до опциите

#### **Редактиране на данни за наслагване**

на менюто за редактиране, за да:

Fdit overlay

- Добавете ново наслагване на данни към активния панел.
	- Изтриване на избрано наслагване на данни.
	- Променете избрано наслагване на данни, за да покажете различни данни.
- <span id="page-18-0"></span>• Конфигурирайте изглед на избрано наслагване на данни (цифров или аналогов, размер и т.н.).
- Преместете елемент, като го изберете и след това опцията от менюто Преместване. Използвайте клавишите със стрелки, за да преместите избрания елемент.

#### **Персонализирани страници**

#### **Добавяне на нови персонализирани страници**

Разрешени са максимум 9 страници. Можете да имате до 4 панела на персонализирана страница.

**1.**Изберете иконата за добавяне на страница на началната страница, за да отворите диалоговия прозорец за

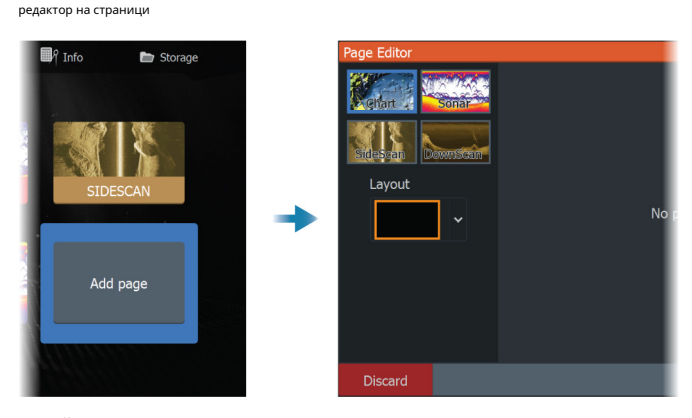

- **2.**Използвайте клавишите със стрелки, за да маркирате панел, след което натиснете клавиша за меню/въвеждане. Панелът се добавя към страницата.
- **3.**(По избор) Повторете стъпка 2, за да добавите допълнителни панели. Разрешени са максимум 4 панела.
	- За да промените оформлението: използвайте клавишите със стрелки, за да изберете опцията за оформление. Използвайте тази опция, за да укажете как искате да се показват панелите.
	- За да премахнете панел: използвайте клавишите със стрелки, за да изберете панела от дясната страна на диалоговия прозорец и да маркирате иконата за изтриване (X) в горния десен ъгъл на панела. Натиснете клавиша за меню/въвеждане. Панелът се премахва от панела от дясната страна на диалоговия прозорец.
	- За да преместите панел: използвайте клавишите със стрелки, за да изберете прозореца от дясната страна на диалоговия прозорец и да маркирате иконата със стрелки в горния ляв ъгъл на панела, който искате да преместите. Натиснете клавиша за меню/въвеждане. Показва се по-голяма икона със стрелка. Използвай

Клавиши със стрелки за преместване на маркирания панел. Натиснете клавиша за

меню/въвеждане, за да запазите вашата настройка.

<span id="page-19-0"></span>**4.**Запазете оформлението на страницата.

Системата показва новата потребителска страница и икона за новата страница е включена в началната страница.

#### **Редактирайте или изтрийте персонализирани страници**

**1.**На началната страница използвайте клавишите със стрелки, за да маркирате опцията за персонализиране и натиснете клавиша Enter/Menu, за да ВКЛЮЧИТЕ опцията за персонализиране.

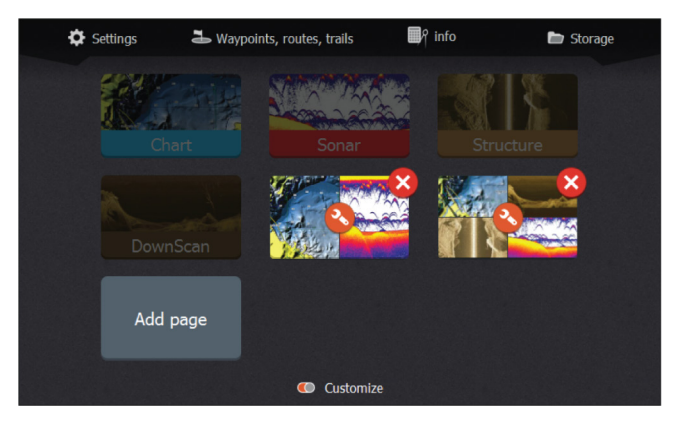

**2.**Използвайте клавишите със стрелки за:

- Изберете опцията X върху иконата на потребителска страница и натиснете клавиша
	- за меню/въвеждане, за да премахнете страницата
- Изберете опцията за инструмент на персонализирана икона на страница и натиснете клавиша за меню/

въвеждане, за да се покаже диалоговият прозорец на редактора на страницата

**3.**Променете оформлението, добавете и премахнете панели с помощта на диалоговия прозорец за персонализиран

редактор на страници. Вижте стъпка 3 в"Добавяне на нови персо[нализирани страници"](#page-18-0)на страница 20[.](#page-18-0)

**4.**Запазете или отхвърлете промените си, за да излезете от режима на редактиране.

## **Регулиране на разделянето на няколко панелни страници**

**1.**Отворете страницата с множество панели

- **2.**Натиснете бързо клавиша за захранване, за да отворите диалоговия прозорец на системните контроли
- **3.**Изберете опцията Регулиране на разделянията. Иконата със стрелки на курсора се появява на страницата с множество панели.
- **4.**Използвайте клавишите със стрелки, за да преместите разделянето до желаната позиция

**5.**Натиснете клавиша за меню/въвеждане, за да запазите настройката за разделяне.

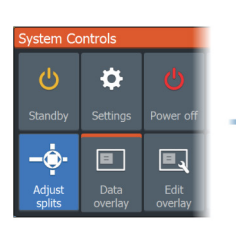

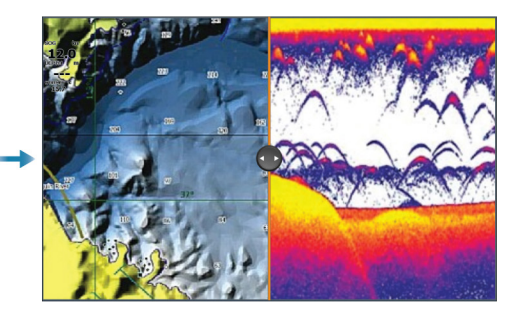

# **Графики**

<span id="page-21-0"></span>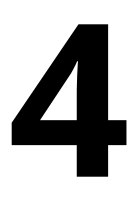

# **Панел Графика**

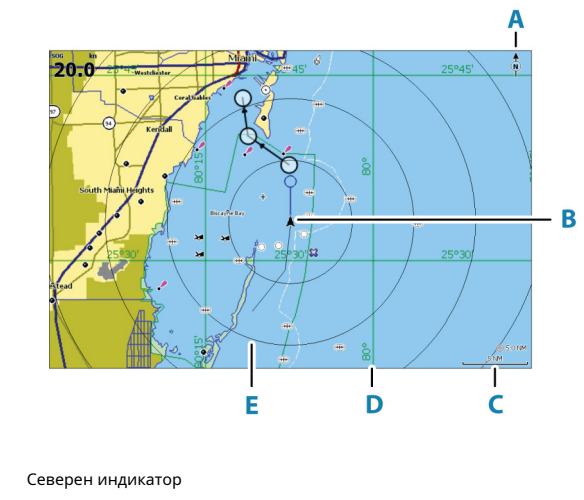

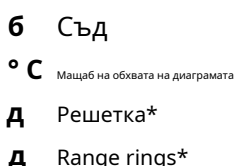

\* Незадължителни елементи на диаграмата. Незадължителните елементи на диаграмата могат да се включват/изключват

индивидуално от диалоговия прозорец за настройки на диаграмата.

#### **Данни от диаграмата**

**А**

Системата може да се достави с предварително заредена картография. За пълен набор от поддържани диаграми посетете уеб сайта на продукта.

Ú **Забележка:**Опциите на менюто за диаграма варират в зависимост от диаграмата, която използвате.

Ú **Забележка:**Системата не превключва автоматично към предварително заредена картография, ако картовата карта бъде премахната. Ще се показва диаграма с ниска разделителна способност, докато не поставите отново картата или ръчно не превключите обратно към предварително заредената картография.

# <span id="page-22-0"></span>**Избор на тип диаграма**

Вие определяте вида на диаграмата, показан в панела "Диаграма", като изберете един от наличните типове диаграма в диалоговия прозорец за настройки на диаграмата. Препоръчай на "*Настройки на* [диаграмата](#page-31-0)"на стр[аница 33.](#page-31-0)

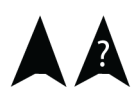

# **Съдов символ**

Когато системата има валидно заключване на GPS позицията, символът на кораба показва позицията на кораба. Ако няма налична GPS позиция, символът на плавателния съд включва въпросителен знак.

#### **Мащаб на диаграмата**

Можете да увеличавате и намалявате мащаба на диаграмата, като използвате клавишите за мащабиране.

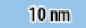

Скалата на диапазона на диаграмата и интервалът на пръстените на диапазона (когато са включени) са показани в долния десен ъгъл на панела на диаграмата.

#### **Панорамиране на диаграмата**

Можете да преместите диаграмата във всяка посока, като използвате клавишите със стрелки, за да преместите курсора до ръба на панела на диаграмата в желаната посока.

За да премахнете курсора и елементите на курсора от панела, натиснете клавиша Cursor/Waypoint. Това също центрира диаграмата към позицията на съда.

# **Точки, маршрути и пътеки**

Можете да позиционирате и управлявате точки, маршрути и пътеки на страницата. За повече информация вижте "Точки, маршрути и пътеки "[на страница 35.](#page-33-0)

# **Навигиране**

Можете да използвате страницата за навигация до курсора, до точка или навигация по маршрут. Препоръчай на"Навигация"[на страница 44.](#page-42-0)

## **Показване на информация за елементите на диаграмата**

Когато позиционирате курсора върху елемент от диаграма, пътна точка, пътека или маршрут, основната информация за избрания елемент се показва като изскачащ прозорец.

<span id="page-23-0"></span>Ú **Забележка:**Изскачащата информация трябва да бъде активирана в настройките на диаграмата, за да видите

основната информация за елемента.

Изберете опцията информация в менюто, за да се покаже списък с елементи близо до курсора. Изберете елемент от списъка, за да се покаже цялата налична информация за този елемент.

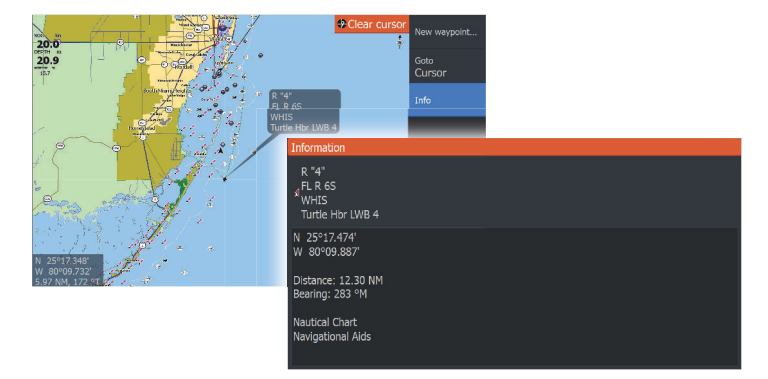

# **Намерете обекти на панели с диаграма**

Изберете опцията от менюто за търсене, за да търсите елементи от диаграмата.

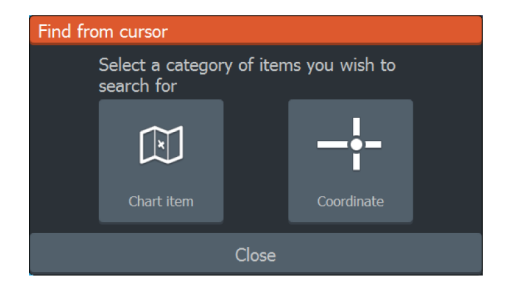

<span id="page-24-0"></span>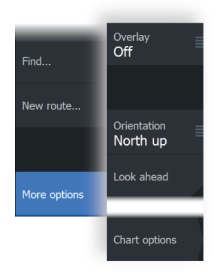

# **Повече опций**

### **Наслагване на диаграма**

Можете да добавяте наслагвания върху панела с диаграма.

Когато е избрано наслагване, менюто на диаграмата се разширява, за да включва основни опции на менюто за избраното наслагване.

Информацията относно опциите на менюто за наслагване е описана по-подробно по-долу или в отделните им раздели в това ръководство.

## **Структурно наслагване**

Информацията за структурата (StructureMap) може да се показва като наслагване върху панела на вашата диаграма.

# Ú **Забележка:**Структурно наслагване (StructureMap) е налично само за модели TripleShot, които имат възможност за странично сканиране.

Когато е избрано наслагване на структурата, менюто на диаграмата се разширява, за да включва основни функции на менюто за наслагването. Препоръчай на "Struct[ureMap"](#page-66-0) на [страница 68.](#page-66-0)

#### **Генезис на живо**

Ú **Забележка:**Налично само при преглеждане на източник на диаграма на Lowrance или C-MAP.

Genesis live е функция в реално време, при която уредът създава наслагване на картографиране на контурите на дълбочината въз основа на сонарни сонди на живо. Сонарните сондажи на Genesis на живо се записват и преглеждат от картата с памет на устройството.

Ако в даден момент картата с памет бъде извадена или мястото й свърши, функцията ще се изключи и опцията е деактивирана в менюто.

- Колкото повече преминавания на дадена област са включени в дневника на сонарните сонди на живо, това води до по-добри карти на живо на Genesis.
- Genesis live е с точност до 20 възела.

Ú**Забележка:**Данните на Genesis Live не са коригирани за приливно отместване.

#### **Опции на менюто Genesis на живо**

# Прозрачност

Back Transparency  $Min$ Contour Interval<br>High Depth palette<br>Safety shading

Safety depth 2m

**Genesis live** 

Регулира прозрачността на наслагването.

#### Контурен интервал

Определя плътността на показаните живи контури на дълбочина.

#### Дълбочина палитра

Управлява цветовата палитра, използвана за оцветяване на зоните с дълбочина.

- Синхронизиране на диаграма синхронизира живия слой на Genesis със същата палитра като палитрата за дълбочина на диаграмата, дефинирана в менюто на диаграмата (под Опции на диаграмата, Изглед, Палитра за дълбочина). Тази опция също позволява потребителски палети да бъдат дефинирани в менюто на диаграмата и приложени към слоя Genesis.
- Навигация използва палитрата за навигация.
- Засенчване на дълбочина използва палитрата за засенчване на дълбочина.
- Хартиена диаграма използва палитрата на хартиената диаграма.
- Безопасно засенчване използва настройката за безопасна дълбочина, за да засенчи цвета по-нисък от зададената безопасна дълбочина. Също така активира опцията за дълбочина на безопасност в менюто на живо на Genesis.

#### Безопасна дълбочина

Задава дълбочината на безопасност. Зоните, които са по-плитки от безопасната минимална дълбочина, се засенчват. Тази опция е налична само ако е избрана палитрата за засенчване за безопасност.

#### **Ориентация на диаграмата**

Можете да укажете как да се върти диаграмата в панела. Символът за ориентация на диаграмата в горния десен ъгъл на панела показва посоката на север.

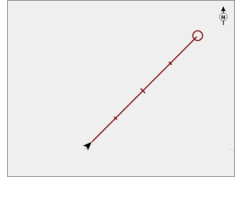

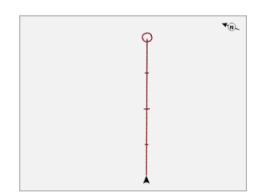

Север нагоре Разбира се

## <span id="page-26-0"></span>**Север нагоре**

Показва диаграмата със север нагоре.

## **Разбира се**

Посоката на картата зависи от това дали навигирате или не:

- при навигация: желаната линия на курса е ориентирана нагоре
- ако не навигира: посоката, в която корабът действително пътува (COG), е ориентирана нагоре

## **Гледам напред**

Премества иконата на плавателния съд върху панела, за да увеличите максимално изгледа си пред съда.

# **C-MAP диаграми**

Всички възможни опции на менюто за C-MAP диаграми са описани по-долу. Наличните функции и опции на менюто могат да варират в зависимост от диаграмите, които използвате. Този раздел показва менюта от C-MAP диаграма.

Ú **Забележка:**Опция от менюто е сива, ако функцията не е налична на показаната диаграма.

## **C-MAP специфични опции за диаграма**

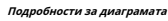

- Пълен показва цялата налична информация за използваната диаграма.
- Среден показва минимум информация, достатъчна за навигация.
- Ниско показва основно ниво на информация, която не може да бъде премахната, и включва информация, която е необходима във всички географски области. Не е предвидено да е достатъчно за безопасно корабоплаване.

# **Слой Битие**

Слоят Genesis показва контури с висока разделителна способност, предоставени от потребители на Genesis, които са преминали проверка на качеството.

Тази опция включва/изключва слоя Genesis на изображението на диаграмата. Налично само ако C-MAP диаграмата съдържа данни от Genesis Layer.

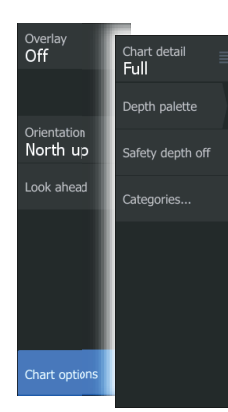

## <span id="page-27-0"></span>**Дълбочина палитра**

Управлява палитрата Depth, използвана на картата.

Дълбочинен филтър

Филтрира стойностите на дълбочината, по-плитки от избраната граница на филтъра за дълбочина.

#### **Безопасна дълбочина**

Диаграмите използват различни нюанси на синьото, за да разграничат плитка (по-светли нюанси) и дълбока (по-тъмни нюанси) вода. След като активирате палитрата за дълбочина на безопасно засенчване, задайте желаното ограничение на дълбочината на безопасност. Безопасната дълбочина задава границата, при която ще се чертаят дълбочини без синьо засенчване.

#### **Категории на графиката**

Включени са няколко категории и подкатегории. Можете да включвате/ изключвате категориите поотделно в зависимост от това коя информация искате да видите.

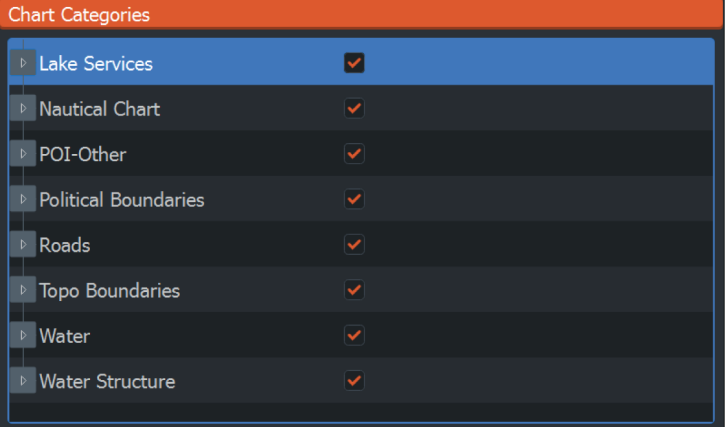

# **Графики на Navionics**

Някои функции на Navionics изискват най-актуалните данни от Navionics. За тези функции се показва съобщение, че функцията не е налична, ако нямате поставени подходящите карти на Navionics или карти с карти. За повече информация какво се изисква за тези функции вижте www.navionics.com.

Можете също така да получите съобщение, ако се опитате да използвате ограничена функция, когато картата на Navionics не е активирана. За да активирате картата, свържете се с Navionics.

## **Специфични опции за диаграма на Navionics**

Опциите за наслагване, ориентация и поглед напред (описани по-рано в този раздел) са общи както за C-MAP, така и за картите на Navionics. Подолу са описани опциите за специфични карти на Navionics.

#### **Редакции на общността**

Превключва на слоя с диаграма, включително редакциите на Navionics. Това са потребителска информация или редакции, качени в общността на Navionics от потребителите и предоставени в диаграмите на Navionics.

За повече информация вижте информацията на Navionics, включена във вашата карта, или уебсайта на Navionics: www.navionics.com.

## **SonarChart**

## Системата поддържа функцията Navionics SonarChart.

SonarChart показва батиметрична карта, показваща детайли на контура с висока разделителна способност и стандартни навигационни данни. За повече информация вижте www.navionics.com.

## SonarChart на живо

Back SonarChart Live Transparency Min SonarChart Liv Minimum depth  $0<sub>ft</sub>$ 

SonarChart Live е функция в реално време, при която устройството създава наслагване на контури на дълбочина въз основа на вашите собствени сонарни сонди на живо. Когато изберете наслагване на SonarChart Live, менюто се разширява, за да покаже опциите на SonarChart Live.

## Прозрачност

Наслагването SonarChart Live се изчертава върху други данни от диаграмата. Данните от диаграмата са напълно покрити при минимална прозрачност. Регулирайте прозрачността, за да можете да виждате детайлите на диаграмата.

#### Минимална дълбочина

Коригира това, което изобразяването на SonarChart Live третира като безопасна дълбочина. Това засяга оцветяването на областта SonarChart Live. Докато плавателният съд наближава безопасната дълбочина, зоната на SonarChart Live постепенно ще се промени от обикновено сиво/бяло до червено.

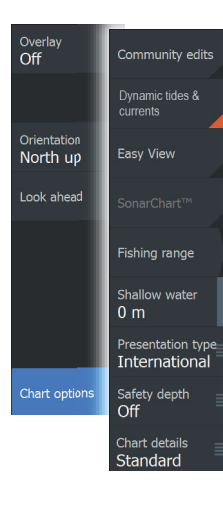

История на SCL

Изберете, за да покажете предварително записани данни върху насложената диаграма.

## **SC плътност**

Контролира плътността на контурите на SonarChart и SonarChart Live.

## **Navionics Динамични приливи и текущи икони**

Показва приливите и теченията с габарит и стрелка вместо диамантените икони, използвани за статични приливи и текуща информация.

Приливите и текущите данни, налични в диаграмите на Navionics, са свързани с конкретна дата и час. Системата анимира стрелките и/или измервателните уреди, за да покаже развитието на приливите и теченията във времето.

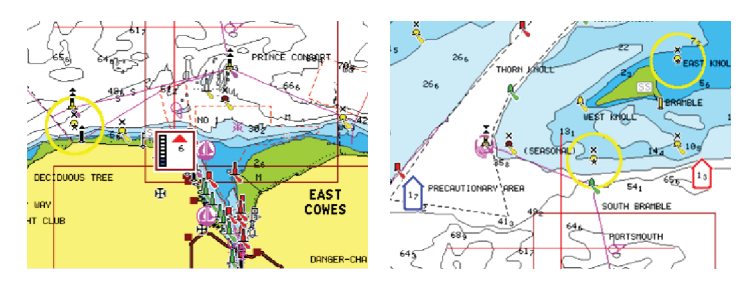

Динамична информация за приливите и отливите Динамична текуща информация

Използват се следните икони и символи:

## **Настояща скорост**

Дължината на стрелката зависи от скоростта и символът се върти според посоката на потока. Дебитът е показан в символа със стрелка. Червеният символ се използва, когато текущата скорост нараства, а синият символ се използва, когато текущата скорост намалява.

#### **Височина на прилива**

Манометърът има 8 етикета и се настройва според абсолютната максимална/мин стойност на оценявания ден. Червената стрелка се използва, когато приливът се покачва, а синята стрелка се използва, когато приливът спада.

Ú **Забележка:**Всички числени стойности се показват в съответните системни единици (мерна единица), зададени от потребителя.

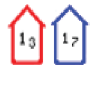

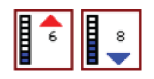

## **Лесен изглед**

Функция за увеличение, която увеличава размера на елементите и текста в диаграмата.

Ú **Забележка:**В диаграмата няма индикация, че тази функция е активна.

## **Риболовен полигон**

Изберете диапазон от дълбочини, между които Navionics запълва с различен цвят.

Това ви позволява да подчертаете определен диапазон от дълбочини за риболовни цели. Диапазонът е толкова точен, колкото и основните данни на диаграмата, което означава, че ако диаграмата съдържа само 5-метрови интервали за контурни линии, оцветяването се закръгля до най-близката налична контурна линия.

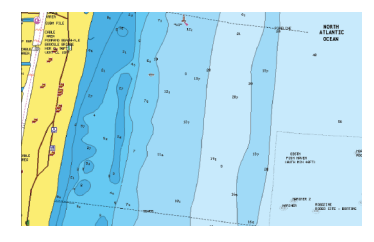

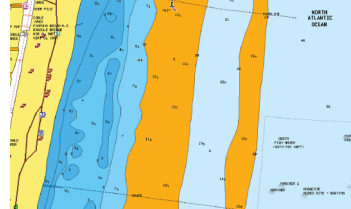

Няма обхват на подчертаване на дълбочината Диапазон на осветяване на дълбочина: 6 m - 12 m

## **Акцент в плитка вода**

Това подчертава зони с плитка вода между 0 и избраната дълбочина (до 10 метра/30 фута).

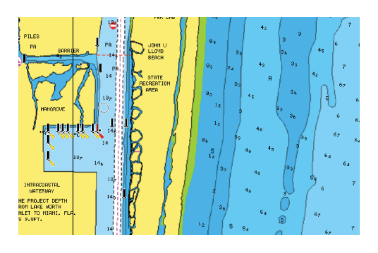

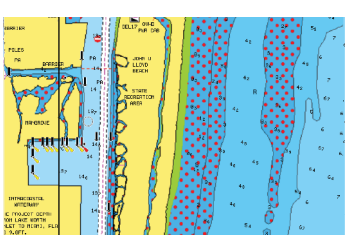

Няма подчертана плитка вода Открояване на плитка вода: 0 m - 3 m

## <span id="page-31-0"></span>**Тип презентация**

Показва информация за морски карти като символи, цветове на навигационната карта и формулировки за международен или американски тип представяне.

## **Безопасна дълбочина**

Грабите на Navionics използват различни нюанси на синьото, за да разграничат плитка от дълбока вода.

Безопасната дълбочина, базирана на избрана граница, се изчертава без синьо засенчване.

Ú **Забележка:**Вградената база данни на Navionics съдържа данни до 20 m, след което всичко е бяло.

#### **Подробности за диаграмата**

Предоставя ви различни нива на информация за географския слой.

#### **Настройки на диаграмата**

Изберете опцията за настройки в диалоговия прозорец Системни контроли, за да получите достъп до диалоговия прозорец за настройки на диаграмата.

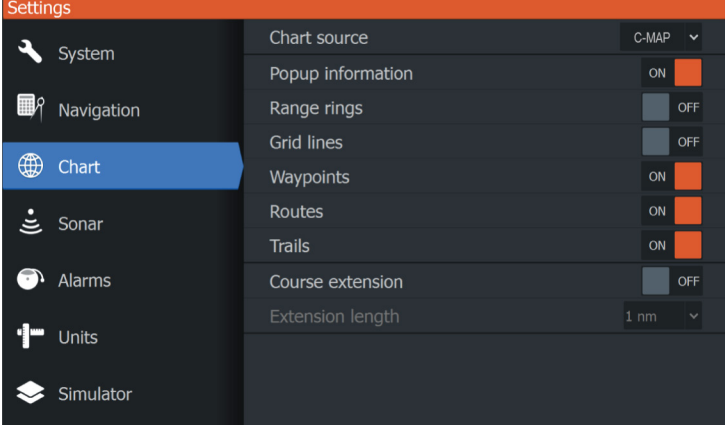

#### **Източник на диаграмата**

Променете източника на диаграма, ако е поставена карта с диаграма.

## **Изскачаща информация**

Определя дали основната информация за елементите на панела се показва, когато изберете елемента.

## **Диапазонни пръстени**

Пръстените за обхват могат да се използват за представяне на разстоянието от вашия кораб до други обекти на панела.

Скалата на обхвата се настройва автоматично от системата, за да отговаря на скалата на панела.

#### **Линии на мрежата**

Включва/изключва прегледа на линиите на мрежата за дължина и ширина на панела.

# **Точки, маршрути, пътеки**

Включва/изключва показването на тези елементи на панелите.

## **Разширителна линия на курса**

Включва/изключва показването на удължителната линия за курс над земята (COG) на панела. COG се основава на информация от GPS.

#### **Дължина на удължителната линия**

Когато опцията за разширение на курса е включена, укажете дължината на реда, който да се показва.

## **Корекция на приливи и отливи SonarChart Live**

Когато е избрана, функцията за корекция на приливите и отливите използва информация от близките станции за приливи и отливи (ако има такива), за да коригира стойностите на дълбочината, използвани от SonarChart Live, докато сонарът се записва.

# <span id="page-33-0"></span>**5**

# **Точки, маршрути и пътеки**

## **Диалогови прозорци за точки, маршрути и пътеки**

Диалоговите прозорци за точки, маршрути и пътеки дават достъп до разширени функции за редактиране и настройки за тези елементи.

Диалоговите прозорци са достъпни от панела с инструменти на началната страница.

## & Waypoints, routes, trails

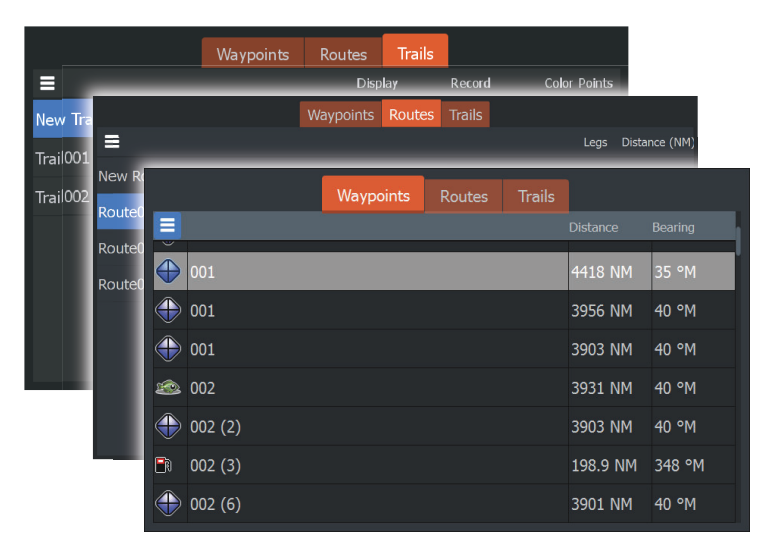

Изберете иконата на менюто в диалоговия прозорец за достъп до допълнителни опции.

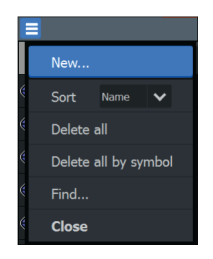

Опции за точки Опции за маршрути Опции за пътеки

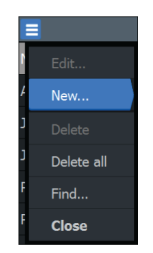

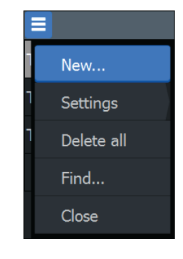

# **Пътни точки**

Маршрутната точка е генерирана от потребителя маркировка, позиционирана върху панела на картата.

Всяка точка има точна позиция с координати на ширина и дължина. Маршрутна точка се използва за маркиране на позиция, към която може да искате да се върнете по-късно. Две или повече точки могат да се комбинират, за да се създаде маршрут.

## **Запазване на точки**

Натиснете и задръжте бутона за курсор/пътна точка, за да запишете нова точка.

- При неактивен курсор точката се поставя на позицията на кораба
- При активен курсор точката се поставя в позицията на курсора

## **Преместване на точка**

- **1.**Натиснете клавиша курсор/пътна точка.
- **2.**Маневрирайте с курсора, така че да е над точката
- **3.**Активирайте менюто и изберете точката в менюто. Менюто се

разширява, за да включва опцията за преместване.

- **4.**Изберете опцията за преместване в менюто
- **5.**Използвайте клавишите със стрелки, за да преместите точката до новата позиция

**6.**Натиснете клавиша за меню/въвеждане.

Маршрутната точка се записва на новата позиция.

#### **Редактирайте точка**

Можете да редактирате цялата информация за точка от маршрута от диалоговия прозорец Редактиране на точка.

Диалоговият прозорец се активира чрез позициониране на курсора върху точката, избиране на точката в менюто и след това опцията от менюто Редактиране.

Диалоговият прозорец може да бъде достъпен и чрез активиране на диалоговия прозорец Waypoints, Routes, Trails в панела с инструменти на началната страница. Изберете раздела Waypoints и след това точката, която искате да редактирате.

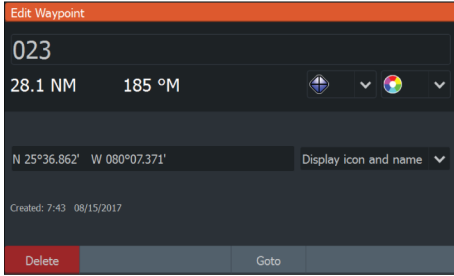

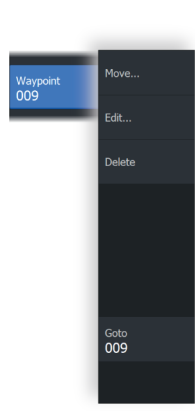

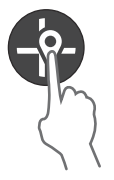

## <span id="page-35-0"></span>**Изтриване на точка**

Можете да изтриете точка от маршрута от диалоговия прозорец Редактиране на точка или като изберете опцията от менюто Изтриване, когато точката е активирана.

Диалоговият прозорец за редактиране на междинна точка се активира чрез позициониране на курсора върху междинната точка, избиране на междинната точка в менюто и след това опцията от менюто за изтриване.

Диалогът за редактиране на точка от пътя може да бъде достъпен и чрез активиране на диалога за точки, маршрути, пътеки в панела с инструменти на началната страница. Изберете раздела Waypoints, точката, която искате да изтриете, и след това опцията за изтриване.

Можете да изтриете MOB точки по същия начин.

## **Настройки на алармата за точки**

Можете да зададете радиус на алармата за всяка отделна точка, която създавате. Алармата е настроена в**Редактиране на точка**диалогов прозорец.

Ú **Забележка:**Алармата за радиус на пътна точка трябва да бъде включена в диалоговия прозорец на алармата, за да активирате аларма, когато вашият кораб навлезе в определения радиус. За повече информация вижте"Диалогов прозорец за аларми"[на](#page-70-0)  [страница 72.](#page-70-0)

## **Маршрути**

Маршрутът се състои от поредица точки от маршрута, въведени в реда, в който искате да ги навигирате.

Когато изберете маршрут на панела, той става зелен и се показва името на маршрута.

## **Създаване на нов маршрут на страницата**

**1.**Изберете опцията за нов маршрут от менюто

**2.**Натиснете бутона за курсор/пътна точка, за да активирате курсора на панела

- **3.**Използвайте клавишите със стрелки, за да позиционирате курсора на първата точка от маршрута на панела
- **4.**Натиснете клавиша за меню/въвеждане, за да създадете точка от маршрута
- **5.**Повторете стъпки 3 и 4, за да продължите да позиционирате нови точки от маршрута върху панела, докато маршрутът бъде завършен
- **6.**Натиснете клавиша Изход (X), когато приключите и запазете маршрута.

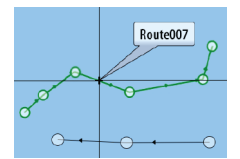

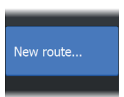
#### **Редактирайте маршрут от панела**

Можете да редактирате маршрут, като поставите курсора върху маршрута и след това изберете маршрута в менюто. Изберете опцията за редактиране в менюто. Това отваря диалоговия прозорец Редактиране на маршрут.

Диалоговият прозорец може да бъде достъпен и чрез активиране на диалоговия прозорец Waypoints, Routes, Trails в панела с инструменти на началната страница. Изберете раздела Маршрут и след това маршрута, който искате да редактирате.

За да редактирате маршрута от панела:

- **1.**Маневрирайте с курсора върху маршрута в панела. Показва се изскачащ прозорец с маршрута.
- **2.**Натиснете клавиша за меню/въвеждане и използвайте клавишите със стрелки, за да изберете маршрута в менюто. Менюто се разширява с допълнителни опции.
	- Опцията за редактиране ви позволява да местите и премахвате точки от маршрута на панела.

- Опцията за подробности отваря диалоговия прозорец за редактиране на маршрут, където можете да зададете опции за маршрут, да преименувате и управлявате подробности.

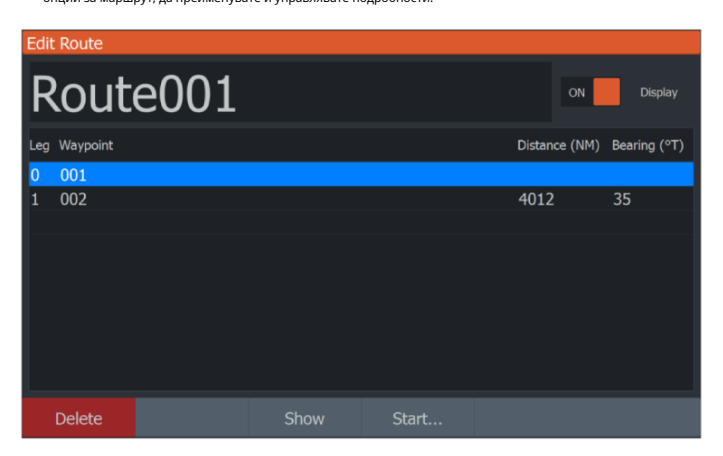

**3.**Използвайте клавишите със стрелки, за да изберете опцията, която искате да използвате, и

натиснете клавиша за меню/въвеждане.

**4.**Следвайте подканите, за да направите промени и запазете промените си.

#### **Изтриване на маршрут**

Можете да изтриете маршрут, като поставите курсора върху маршрута и след това изберете маршрута в менюто и след това изберете опцията за изтриване в разширеното меню.

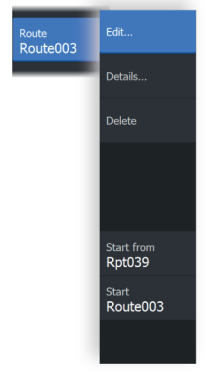

#### **Създаване на маршрути с помощта на съществуващи точки**

Можете да създадете нов маршрут, като комбинирате съществуващи точки от диалоговия прозорец Нови маршрути.

Диалоговият прозорец се активира чрез избиране на раздела за маршрут в диалоговия прозорец, който се показва, когато изберете инструмента Waypoint, Routes, and Trails на началната страница. След това изберете опцията Нов маршрут.

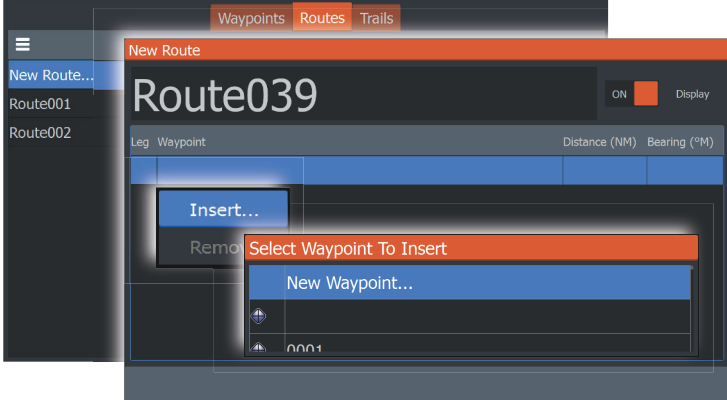

Можете също да вмъкнете съществуващи точки в съществуващ маршрут от диалоговия прозорец Редактиране на маршрути.

От диалоговия прозорец Редактиране на маршрути изберете точката от маршрута в списъка, където искате да вмъкнете точката, и натиснете клавиша за меню/въвеждане.

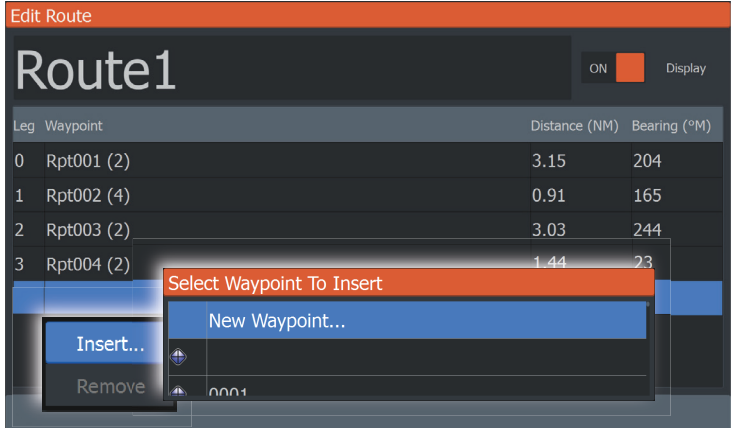

#### <span id="page-38-0"></span>**Преобразуване на пътеки в маршрути**

Можете да конвертирате пътека в маршрут от диалоговия прозорец Редактиране на пътека.

Диалоговият прозорец се активира чрез активиране на следата, след което изберете изскачащия

прозорец на следата или опцията от менюто Следа.

Диалоговият прозорец за редактиране на пътека също може да бъде достъпен чрез

избиране на инструмента Waypoints на началната страница.

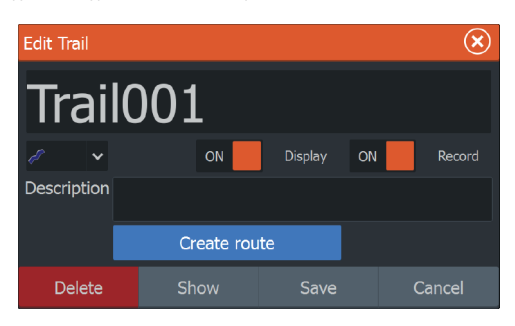

#### **Диалоговият прозорец Редактиране на маршрут**

Можете да добавяте и премахвате точки от маршрута и да променяте свойствата на маршрута, като използвате диалоговия прозорец Редактиране на маршрут.

Този диалогов прозорец се активира, като поставите курсора върху маршрута и изберете маршрута в менюто.

Диалоговият прозорец може да бъде достъпен и чрез избиране на раздела за маршрут в диалоговия прозорец, който се показва, когато изберете инструмента Waypoint, Routes, and Trails на началната страница.

Изберете полето за име, за да промените името. Включете дисплея, за да покажете маршрута на панела.

<span id="page-39-0"></span>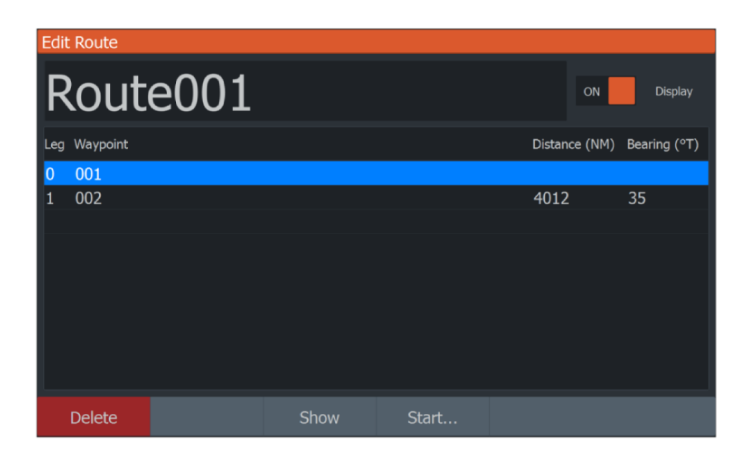

#### **Пътеки**

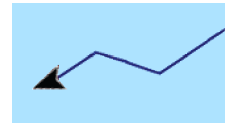

Пътеките са графично представяне на историческия път на кораба, което ви позволява да проследите отново къде сте пътували.

Пътеките могат да се преобразуват в маршрути от диалоговия прозорец за редактиране на пътеки. Препоръчай на "[Преобразуване на пътеки в маршру](#page-38-0)ти"[на страница 40.](#page-38-0)

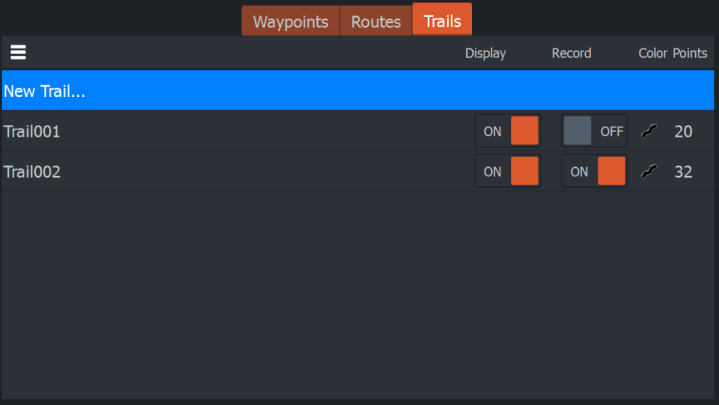

От фабриката системата е настроена автоматично да проследява и рисува движението на плавателния съд върху панела. Системата продължава да записва пътеката, докато дължината достигне максималните точки, след което автоматично започва да презаписва най-старите точки.

Функцията за автоматично проследяване (запис) може да бъде изключена от диалоговия прозорец за редактиране на пътеки.

#### **Създаване на нови пътеки**

Можете да започнете нова пътека от диалоговия прозорец "Пътеки", активиран чрез използване на инструмента "Точки, маршрути, пътеки" на началната страница и избиране на раздела "Пътеки".

#### **Настройки на пътеките**

#### Следите са съставени от поредица от точки, свързани с линейни сегменти, чиято дължина зависи от честотата на записа.

Можете да изберете да позиционирате точки на пътека въз основа на настройките за време, разстояние или като позволите на системата да позиционира точка на пътека автоматично, когато се регистрира промяна на курса.

Ú **Забележка:**Опцията Trails също трябва да бъде включена в диалоговия прозорец за настройки на панела, за да бъде видима.

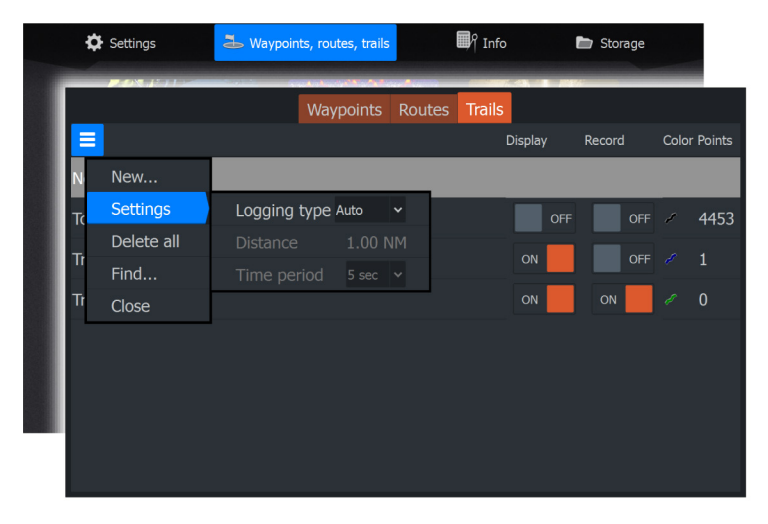

#### **Пътеки за оцветяване**

За оцветяване на пътеки:

• Изберете следата в диалоговия прозорец Следи и задайте цвета за цялата следа в диалоговия прозорец Редактиране на пътека.

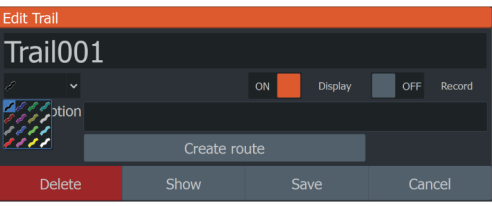

# **Навигиране**

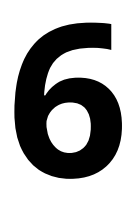

#### **Относно навигацията**

Функцията за навигация, включена в системата, ви позволява да навигирате до позицията на курсора, до точка или по предварително зададен маршрут.

За информация относно позиционирането на междинни точки и създаването на маршрути вижте["Точки, маршрути и пъте](#page-33-0)ки"[на страница](#page-33-0) 35.

#### **Опции на менюто**

Можете да използвате опциите на менюто за:

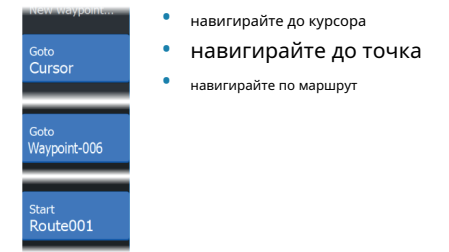

Докато навигирате, менюто се разширява, за да предостави опции за:

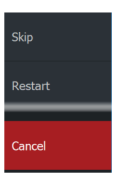

- пропускане на точки при навигация по маршрут
- рестартирайте навигацията до курсор, точка или маршрут
- отменете навигирането до курсор, точка или маршрут

#### **Придвижете се до позицията на курсора**

Можете да започнете да навигирате до позиция на курсора на всяка карта/GPS плотер или сонарен панел.

Позиционирайте курсора на избраната дестинация на панела и след това изберете опцията Goto Cursor в менюто.

Ú **Забележка:**Опцията на менюто Goto Cursor не е налична, ако вече навигирате.

# **Навигирайте до точка**

Можете да започнете да навигирате към точка от панела. Позиционирайте курсора върху точката, изберете точката в менюто и след това опцията Goto waypoint в менюто.

#### **Навигирайте по маршрут**

Можете да навигирате по маршрут върху изображението, като поставите курсора върху маршрута, изберете маршрута в менюто и след това опцията за стартиране на маршрут в менюто.

Когато навигацията по маршрута е стартирана, изберете опцията от менюто за навигация за отмяна на навигацията, пропускане на точка от маршрута и рестартиране на маршрута от текущата позиция на кораба.

#### **Настройки за навигация**

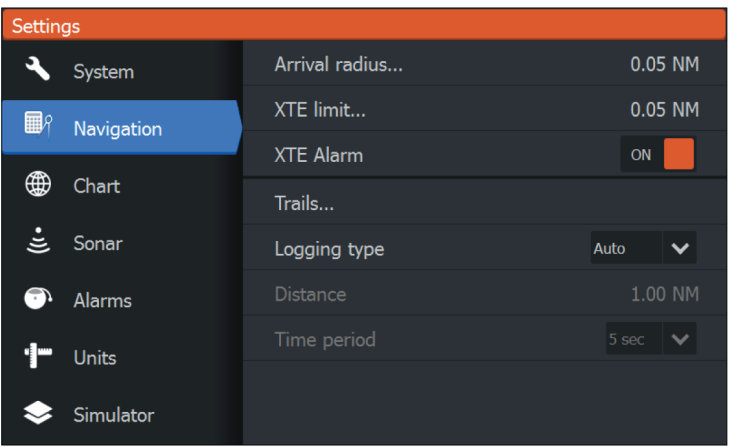

#### **Радиус на пристигане**

#### Задава невидим кръг около крайната точка.

Плавателният съд се счита за пристигнал в точката, когато е в рамките на този радиус.

#### **XTE ограничение**

Тази настройка определя колко далеч плавателният съд може да се отклони от избрания маршрут, ако плавателният съд надхвърли това ограничение, се активира аларма.

#### **XTE аларма (Грешка на кръстовището)**

Включва/изключва XTE алармата.

#### **Пътеки**

Отваря диалоговия прозорец "Пътеки", където могат да се коригират настройките на пътеките и да се преобразуват в маршрути за навигация. Препоръчай на"пъ[теки"](#page-39-0)на [страница 4](#page-39-0)1.

#### **Тип регистриране**

Можете да изберете да записвате точки от маршрута въз основа на време, разстояние или като оставите устройството да позиционира точка автоматично, когато се регистрира промяна на курса.

Посочете един от следните типове регистриране в диалоговия прозорец Настройки за навигация:

- **Автоматичен**-устройството позиционира точка автоматично, когато се регистрира промяна на курса.
- **Разстояние**-изберете полето Разстояние и въведете разстоянието, което искате да запишете.
- **време**-изберете полето Time и въведете часа, който искате да запишете.

# **7**

# **Сонар**

Функцията Sonar осигурява изглед на водата и дъното под вашия кораб, което ви позволява да откривате риба и да изследвате структурата на дъното.

#### **Сонарното изображение**

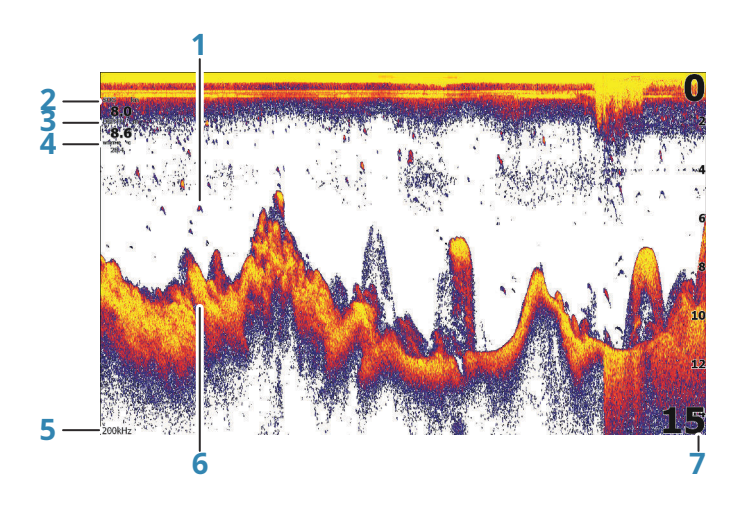

- **1** Рибни арки
- **2** Скорост спрямо земята\*
- **3** Дълбочина\*
- **4** Температура на водата\*
- **5** Честота
- **6** Отдолу
- **7** Скала за обхват

\* Допълнително наслагване на сонарни данни, което можете да променяте. Препоръчай на" [наслагване на данни](#page-17-0)"на страница 19.

#### **Увеличаване на изображението**

Можете да мащабирате изображението, като използвате клавишите за мащабиране.

Нивото на увеличение е показано в долната лява част на изображението.

<span id="page-46-0"></span>Когато мащабирате без активен курсор, морското дъно остава близо до долната част на екрана. Ако курсорът е активен, уредът мащабира там, където е насочен курсорът.

Можете също така да мащабирате изображението като разделен екран и да показвате ленти за мащабиране. Обърнете се към разделен екран"мащабиране"[на страница 53.](#page-51-0)

#### **Използване на курсора върху изображението**

Когато позиционирате курсора върху изображението, екранът спира, показва се дълбочината в позицията на курсора и се активират информационният прозорец и лентата с хронологията.

#### **Хронология на гледане**

Можете да видите хронологията на сонара, като панорамно преместите изображението. За да панорамирате изображението, позиционирайте курсора върху изображението. Това спира автоматичното превъртане.

- Използвайте клавиша със стрелка наляво, за да преместите курсора до левия край на изображението. Продължете да натискате левия клавиш със стрелка, така че изображението да се премести наляво и да се види историческото изображение.
- Използвайте клавиша със стрелка надясно по същия начин, за да панорамирате изображението обратно надясно и да покажете най-актуалното изображение.
- За да възобновите нормалното превъртане, натиснете клавиша курсор/пътна точка, за да премахнете курсора от изображението.

#### **Започнете да записвате данните от сонарния регистър**

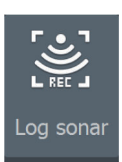

Можете да започнете да записвате данните от сонарния регистър и да запишете файла вътрешно в устройството или да го запишете на карта, поставена в четеца на карти на устройството. Диалоговият прозорец за регистриране на сонара се активира от системните контроли или от диалоговия прозорец Настройки на сонара.

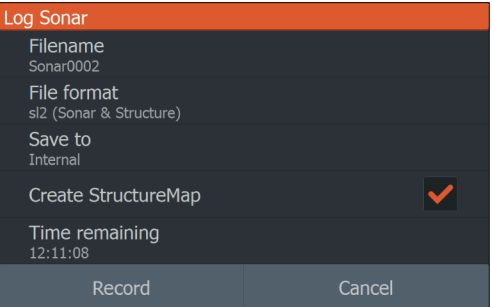

Когато данните се записват, има мигащ червен символ в горния ляв ъгъл и периодично се появява съобщение в долната част на екрана.

#### **Име на файл**

Посочете името на записа (дневник).

#### **Файлов формат**

Изберете файлов формат от падащото меню, slg (само сонар), xtf (само структура\*) или sl2 (сонар и структура).

Ú **Забележка:**Форматът XTF е за използване само с избрани инструменти за гледане на сонари на трети страни.

#### **Запази в**

Изберете дали записът да се запише вътрешно или на устройство за съхранение, свързано към устройството.

#### **Създайте StructureMap**

Ú **Забележка:**Тази опция е налична само при модели TripleShot, които имат възможност за странично сканиране.

Можете да конвертирате регистрационните файлове на SideScan (.sl2) във формат StructureMap (.smf), когато записът приключи.

Регистрационните файлове на SideScan също могат да бъдат конвертирани във формат StructureMap с помощта на функцията на лентата с инструменти за съхранение.

#### **Оставащо време**

Показва оставащото разпределено пространство за записи.

#### **Спрете записването на данните от сонарния регистър**

Изберете Stop logging в диалоговия прозорец System Controls и след това Stop в диалоговия прозорец Logging Sonar, за да спрете записването на всички сонарни регистрационни данни.

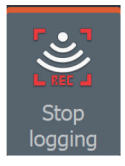

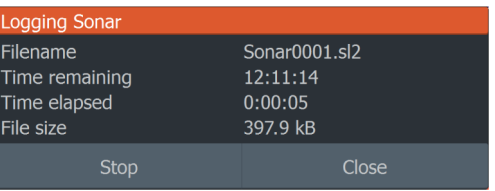

#### **Преглед на записаните данни от сондата**

Както вътрешно, така и външно съхранени записи на сонар може да се прегледат, когато опцията за преглед на сонарния журнал е избрана в диалоговия прозорец за настройки на сонар. Препоръчай на"Настройки [на сонара"](#page-53-0)на стр[аница 55.](#page-53-0)

#### **Персонализирайте настройките на изображението**

По подразбиране устройството е настроено на автоматичен режим и повечето настройки са автоматизирани. Препоръчително е само опитни потребители на сонари да използват настройките за персонализиране, за да персонализират допълнително изображението.

Изберете Auto в менюто и променете на потребителски режим или режим на риболов на лед, за да персонализирате настройките на изображението.

Използвайте Още опции в менюто, за да зададете достъп до допълнителни опции за изображението. Препоръчай на["Повече опц](#page-51-0)ий"[на страница 5](#page-51-0)3.

#### **Опции за персонализиран режим и режим на риболов на лед**

Персонализираните режими и режимите за риболов на лед позволяват достъп до контроли за ръчна настройка на сонара.

Ú **Забележка:**Опциите по-долу са видими само в режими Custom или Ice Fishing.

**Mode** Auto More options..

# Mode  $C$ ustom Range Auto: 15m Frequency<br>200kHz Auto Goto cursor Advanced Restore mode default More options..

#### **Диапазонът**

Настройката на обхвата определя дълбочината на водата, която се вижда на екрана.

# **Честота**

Устройството поддържа няколко честоти на преобразувателя. Наличните честоти зависят от модела на трансдюсера, който е свързан.

#### **Чувствителност**

Увеличаването на чувствителността показва повече детайли на екрана. Намаляването на чувствителността показва по-малко. Твърде много детайли претрупват екрана. Обратно, желаното ехо може да не се покаже, ако чувствителността е зададена твърде ниска.

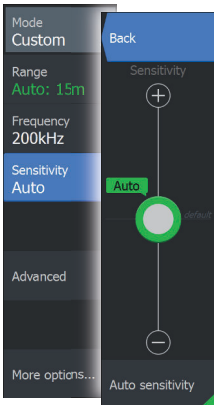

Ú **Забележка:**Автоматичната чувствителност е предпочитаният режим за повечето условия.

#### **Автоматична чувствителност**

Автоматичната чувствителност автоматично настройва връщането на сонара до оптималните нива. Автоматичната чувствителност може да се регулира (+/-) според вашите предпочитания, като същевременно се поддържа функцията за автоматична чувствителност.

#### **Регулиране на чувствителността**

**1.**Изберете опцията от менюто за автоматична чувствителност, за да изключите автоматичната настройка.

**2.**Използвайте клавишите със стрелки, за да маркирате опцията на менюто на лентата за превъртане.

**3.**Натиснете клавиша за меню/въвеждане, за да го активирате.

**4.**Използвайте клавишите със стрелки, за да го коригирате.

**5.**Натиснете клавиша за меню/въвеждане, за да потвърдите настройката.

**6.**Натиснете клавиша Изход (X), за да излезете от менюто.

#### Mode Ping speed Custom  $Max$ Range Scroll speed **Normal** Frequency<br>200kHz Noise rejection Low Sensitivity Surface clarity Auto  $1$  OW Colorline 76% Advanced Restore mode default More options

#### **Разширени опции**

#### **Скорост на пинг**

Скоростта на ping контролира скоростта, с която сондата предава сигнала във водата. По подразбиране скоростта на ping е зададена на макс. Може да се наложи да регулирате скоростта на ping, за да ограничите смущенията.

#### **Скорост на превъртане**

Можете да изберете скоростта на превъртане на изображението на екрана. Високата скорост на превъртане актуализира изображението бързо, докато ниската скорост на превъртане представя по-дълга история.

Ú **Забележка:**При определени условия може да се наложи да регулирате скоростта на превъртане, за да получите по-полезно изображение. Като например регулиране на изображението до по-висока скорост при вертикален риболов без движение.

#### **Отхвърляне на шума**

Смущенията в сигнала от трюмните помпи, вибрациите на двигателя и въздушните мехурчета могат да пречат на изображението.

Опцията за отхвърляне на шума филтрира смущенията в сигнала и намалява безпорядъка на екрана.

#### **Яснота на повърхността**

Действието на вълните, събуждането на лодката и температурната инверсия могат да причинят безпорядък на екрана близо до повърхността. Опцията за яснота на повърхността намалява безпорядъка на повърхността чрез намаляване на чувствителността на приемника близо до повърхността.

#### **Цветна линия**

Позволява на потребителя да регулира цветовете на дисплея, за да разграничи помеките цели от по-твърдите. Регулирането на цветната линия може да помогне за отделянето на рибите и важните структури на или близо до дъното от действителното дъно.

Използвайте клавишите със стрелки нагоре и надолу, за да регулирате лентата за превъртане.

#### **Режим на възстановяване по подразбиране**

Тази опция от менюто е достъпна, ако персонализирате една или повече настройки. Когато бъдат избрани, всички персонализирани настройки се променят обратно към настройките по подразбиране.

# **Повече опций**

<span id="page-51-0"></span>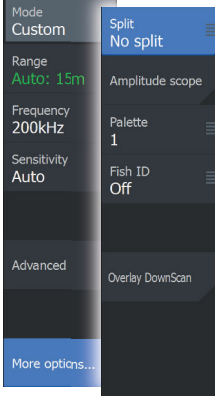

#### **Опции за разделен екран**

Опциите за разделен екран са налични в подменюто за разделен екран.

#### **мащабиране**

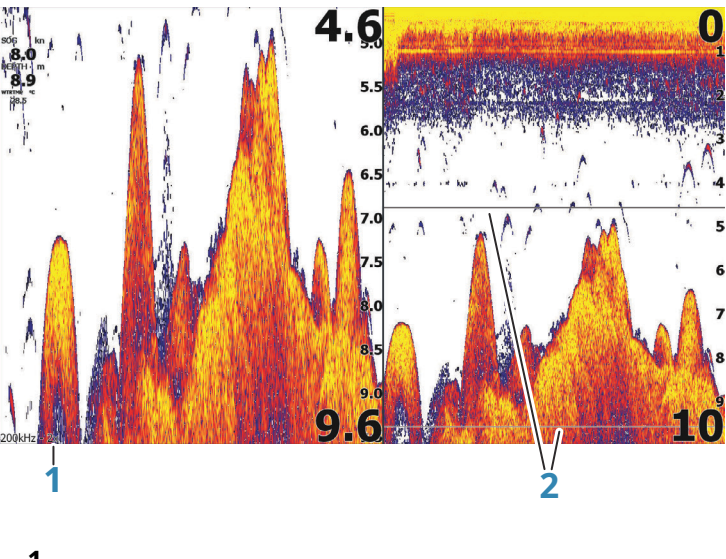

**1 2** Ниво на мащабиране Ленти за мащабиране

Режимът Zoom представя увеличен изглед на изображението на звука от лявата страна на панела. По подразбиране нивото на мащабиране е зададено на 2x. Можете да увеличите до 8x, като използвате клавишите за мащабиране. Лентите за увеличение на обхвата от дясната страна на дисплея показват обхвата, който е увеличен. Ако увеличите коефициента на мащабиране, обхватът се намалява. Виждате това като намалено разстояние между лентите за увеличение.

#### **Долна ключалка**

Режимът на заключване на дъното е полезен, когато искате да видите цели близо до дъното. В този режим лявата страна на панела показва изображение, където долната част е сплескана. Скалата на обхвата се променя, за да измерва от морското дъно (0) и нагоре. Долната и нулевата линия винаги се показват на лявото изображение, независимо от

мащаб на обхвата. Коефициентът на мащабиране за изображението от лявата страна на панела се регулира, както е описано за опцията Zoom.

#### **Мигач**

Режимът Flasher показва сонарен изглед в стил мигащ в левия панел и нормален сонарен изглед в десния панел.

#### **Амплитуден обхват**

Амплитудният обхват е показване на ехо на панела. Силата на действителното ехо се показва както от ширината, така и от интензитета на цвета.

#### **Палитри**

Можете да избирате между няколко палитри за показване.

## **Fish ID**

Можете да изберете как искате рибните цели да се показват на екрана. Можете също така да изберете дали искате да бъдете уведомявани със звуков сигнал, когато ID на риба се появи на панела.

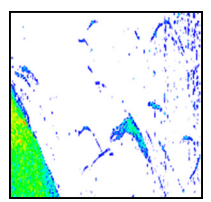

Традиционни рибни арки Рибни символи Рибни символи и дълбочина

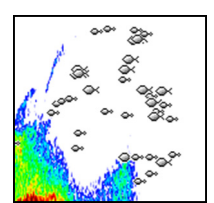

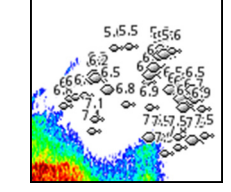

индикация

Ú**Забележка:**Не всички символи на риба са истински риби.

#### **Fish ID бипка**

Когато е избрана, системата издава звуков сигнал при идентифициране на риба.

## **Overlay DownScan**

Когато сонда с възможност за DownScan е свързана към вашата система, можете да наслагвате DownScan изображения върху обикновеното сонарно изображение.

Когато се активира Overlay DownScan, менюто на сонарния панел се разширява, за да включва основни опции за DownScan.

#### <span id="page-53-0"></span>**Измерване на разстояние**

Курсорът може да се използва за измерване на разстоянието между позицията на две наблюдения върху изображението.

#### **1.**Позиционирайте курсора върху точката, от която искате да измерите разстоянието

**2.**Стартирайте функцията за измерване от опцията на менюто Още опции

Ú**Забележка:**Функцията за измерване не е налична в менюто, освен ако курсорът се поставя върху изображението.

**3.**Позиционирайте курсора върху втората точка на измерване

- Начертава се линия между точките на измерване и

разстоянието, посочено в прозореца с информация за курсора

**4.**Продължете да избирате нови точки за измерване, ако е необходимо

Можете да използвате менюто, за да препозиционирате началната и крайната точка, докато функцията за измерване е активна.

Когато изберете Край на измерването или натиснете клавиша Изход (X), функцията за измерване спира. Натиснете клавиша за курсор/пътна точка, за да премахнете курсора от изображението и изображението се връща към нормалното превъртане.

#### ۰ System Log sonar... View sonar log... Navigation Transducer... ⊕ Chart Depth offset...  $0.0 \text{ ft}$ Sonar Water temperature... 0.0 °F Alarms Units Simulator

#### **Настройки на сонара**

#### **Входен сонар**

Изберете, за да започнете и спрете записа на сонарни данни. За повече информация вижте "Започнете да записвате даннит[е от сонарния регистър"](#page-46-0)на страница 4[8.](#page-46-0)

#### **Вижте сонарния дневник**

Използва се за преглед на сонарни записи.

Регистрационният файл се показва като изображение на пауза. Вие контролирате превъртането и показването от опцията на менюто за управление. Можете да използвате курсора върху изображението за повторно възпроизвеждане и да панорамирате изображението като на нормално сонарно изображение.

Излизате от функцията за преглед, като натиснете бутона Изход (X).

#### **Трансдюсер**

Изберете модела на трансдюсера, свързан към устройството. Избраният трансдюсер ще определи наличните приложения (Sonar, DownScan и SideScan) и какви честоти могат да бъдат избрани по време на работа на сонара.

#### **Отместване на дълбочината**

Всички сонди измерват дълбочината на водата от сондата до дъното. В резултат на това показанията на дълбочината на водата не отчитат разстоянието от сондата до най-ниската точка на лодката (например; дъното на кила, кормилото или скега) във водата или от сондата до водната повърхност.

Преди да зададете отместването, измерете разстоянието от сондата до най-ниската точка на лодката във водата или от сондата до водната повърхност.

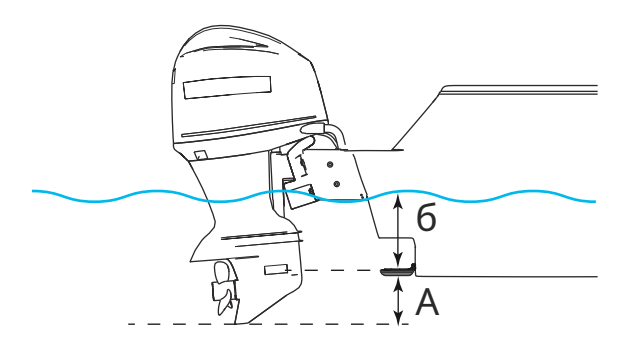

- **А** Най-ниска точка на отместване на кораба: Задайте разстоянието от сондата до най-ниската точка на лодката във водата - това трябва да бъде зададено като отрицателна стойност. Например - 0,3 м (-1 фут).
- **б** Отместване на дълбочина под повърхността (водолинията): Задайте разстоянието от сондата до повърхността - това трябва да бъде зададено като положителна стойност. Например +0,5 m (+1,77 фута).

За дълбочина под сондата задайте отместването на 0.

#### **Калибриране на температурата на водата**

Калибрирането на температурата се използва за регулиране на стойността на температурата на водата от сонарния преобразувател. Може да се наложи корекция за локализирани влияния върху измерената температура.

Диапазон на калибриране: -9.9° - +9.9°. По подразбиране е 0°.

Ú **Забележка:**Калибрирането на температурата на водата се появява само ако сондата поддържа температура.

# **8**

#### **Странично сканиране**

# **Относно SideScan**

SideScan осигурява широко покритие с висока детайлност на морското дъно отстрани на вашата лодка.

Ú **Забележка:**SideScan е наличен само при модели TripleShot със свързан трансдюсер, съвместим със SideScan.

#### **Изображението на SideScan**

Изображението SideScan може да бъде настроено да показва сканиране от лявата страна, отдясно или и отляво, и отдясно.

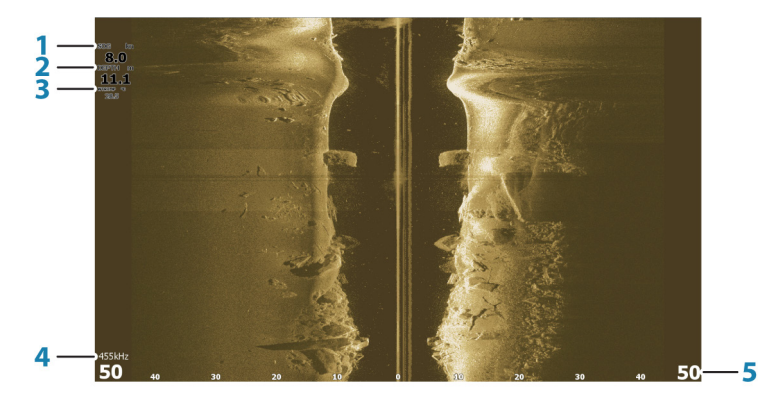

- **1** Скорост над земята
- **2** Дълбочина
- **3** температура
- **4** Честота
- **5** Скала за обхват

#### **Увеличаване на изображението**

За да зададете разстоянието отляво и отдясно на центъра, показан в изображението:

- използвайте клавишите за мащабиране
- използвайте настройката на менюто за диапазон

#### **Използване на курсора върху панела**

По подразбиране курсорът не се показва върху изображението. За да позиционирате курсора върху изображението, натиснете клавиша курсор/пътна точка. Използвайте клавишите със стрелки, за да позиционирате курсора.

Когато позиционирате курсора върху изображението, екранът спира и прозорецът с информация за курсора се активира. Лявото/дясното разстояние от съда до курсора се показват в позицията на курсора.

За да премахнете курсора и елементите на курсора от панела, натиснете клавиша Cursor/Waypoint.

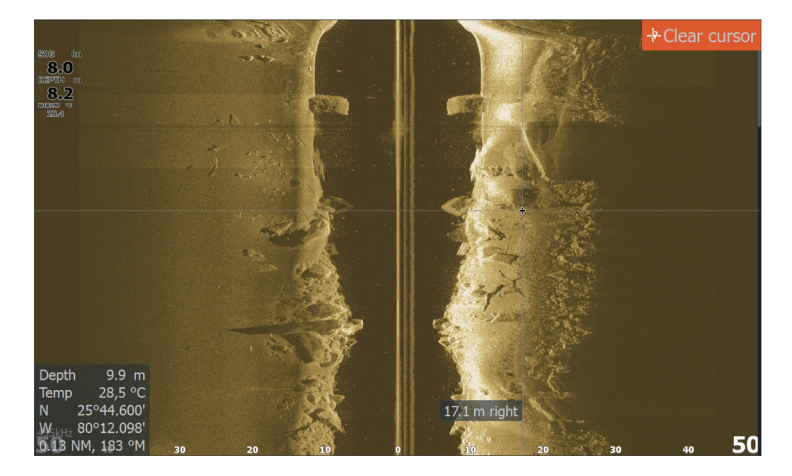

#### **Хронология на гледане**

Можете да видите хронологията, като панорамирате изображението. За да панорамирате изображението, натиснете клавиша курсор/пътна точка, за да позиционирате курсора върху изображението. Това спира автоматичното превъртане.

- Използвайте клавиша със стрелка надолу, за да преместите курсора до долния край на изображението. Продължете да натискате клавиша със стрелка надолу, така че изображението да се придвижи надолу и да се види историческото изображение.
- Използвайте клавиша със стрелка нагоре по същия начин, за да панорамирате изображението обратно и да покажете най-актуалното изображение.
- За да възобновите нормалното превъртане, натиснете клавиша курсор/пътна точка, за да премахнете курсора от изображението.

#### **Записване на данни от SideScan**

Можете да запишете данни от SideScan и да запазите файла вътрешно в устройството или на карта с памет, както е описано в"Започнете да за[писвате сонарни данни"](#page-46-0)на [стран](#page-46-0)ица [48.](#page-46-0)

#### **Настройка на изображението SideScan**

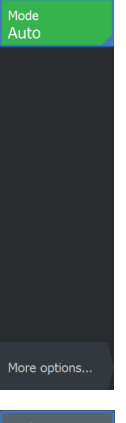

По подразбиране устройството е настроено на автоматичен режим и повечето настройки са автоматизирани. Препоръчително е само опитни потребители на сонари да използват настройките за персонализиране, за да персонализират допълнително изображението. Изберете Автоматично в менюто и преминете към потребителски режим, за да персонализирате настройките на изображението. Препоръчай на"Персонализирани опции"на страница 60

Налични са допълнителни опции за режимите Auto и Custom. Препоръчай на" Повече опций"[на страница 62.](#page-60-0)

Когато курсорът е активен, някои опции в менюто се заменят с функции за режим на курсора. Натиснете клавиша за курсор/пътна точка, за да премахнете курсора от опциите на изображението и менюто на курсора.

Mode Custom Range Frequency 455kHz Contrast Auto Goto cursor Advanced

Restore mode default

More options..

#### **Персонализирани опции**

#### **Обхват**

Настройката на обхвата определя дълбочината на водата и обхвата на SideScan, който се вижда на екрана.

#### Автоматичен обхват

Когато обхватът е настроен на Auto, системата автоматично задава обхвата в зависимост от дълбочината на водата.

Предварително зададени нива на обхват

Можете да избирате между няколко предварително зададени нива на обхват.

#### **Честоти**

Поддържат се две честоти. 455 kHz осигурява идеален обхват и качество на изображението в повечето ситуации, докато 800 kHz се използва за осигуряване на повисока детайлност в плитки води.

#### **Контраст**

Определя съотношението на яркост между светли и тъмни области на екрана.

Ú**Забележка:**Препоръчваме ви да използвате автоматичен контраст.

За да регулирате настройката за контраст:

#### **1.**Изберете опцията за контраст в менюто

**2.**Изберете Автоматичен контраст и натиснете клавиша за меню/въвеждане, за да изключите

автоматичния контраст

**3.**Използвайте клавишите със стрелки, за да маркирате лентата за регулиране и натиснете

клавиша за меню/въвеждане, за да я активирате

- **4.**Използвайте клавишите със стрелки, за да коригирате настройката
- **5.**Натиснете клавиша за меню/въвеждане, за да запазите вашите настройки

#### **Разширени настройки**

Яснота на повърхността

Действието на вълни, вълните на лодката и температурните инверсии могат да причинят безпорядък на екрана близо до повърхността.

Опцията за яснота на повърхността намалява безпорядъка на повърхността чрез намаляване на чувствителността на приемника близо до повърхността.

Ú **Забележка:**По подразбиране яснотата на повърхността е зададена на Ниска за оптимално връщане и яснота на изображението.

#### **Режим на възстановяване по подразбиране**

Тази опция от менюто е достъпна, ако персонализирате една или повече настройки. Когато бъдат избрани, всички персонализирани настройки се променят обратно към настройките по подразбиране.

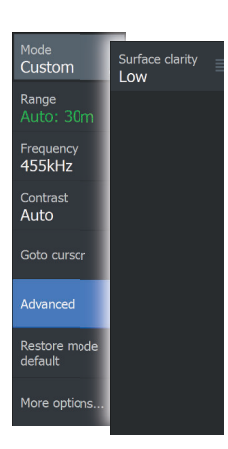

#### <span id="page-60-0"></span>**Mode** Mode<br>Custom Flin left/right Range Range lines  $18m$ Frequency<br>455kHz Palette Ë, Contrast Auto Left + right Measure Advanced Restore mode default More options

#### **Повече опций**

#### **Обръщане на изображението наляво/надясно**

Ако е необходимо, обърнете лявата/дясната страна на изображението, за да съответства на посоката на инсталиране на сондата.

#### **Линии на диапазона**

Линии на обхвата могат да се добавят към изображението, за да се улесни оценката на разстоянието.

#### **Палитри**

Можете да избирате между няколко палитри за показване.

#### **Преглед**

Указва дали страницата SideScan показва само лявата страна на изображението, само дясната страна или лявата и дясната страна едновременно.

#### **Измерване на разстояние**

Курсорът може да се използва за измерване на разстоянието между позицията на две наблюдения върху изображението.

**1.**Позиционирайте курсора върху точката, от която искате да измерите разстоянието

**2.**Стартирайте функцията за измерване от опцията на менюто Още опции

Ú**Забележка:**Функцията за измерване не е налична в менюто, освен ако курсорът се поставя върху изображението.

**3.**Позиционирайте курсора върху втората точка на измерване

- Начертава се линия между точките на измерване и
	- разстоянието, посочено в прозореца с информация за курсора

**4.**Продължете да избирате нови точки за измерване, ако е необходимо

Можете да използвате менюто, за да препозиционирате началната и крайната точка, докато функцията за измерване е активна.

Когато изберете Край на измерването или натиснете клавиша Изход (X), функцията за измерване спира. Натиснете клавиша за курсор/пътна точка, за да премахнете курсора от изображението и изображението се връща към нормалното превъртане.

# **DownScan**

# **Относно DownScan**

DownScan предоставя подробни изображения на структура и риба директно под вашата лодка. Панелът DownScan е наличен, когато към системата е свързан трансдюсер с възможност за DownScan.

# **Панелът DownScan**

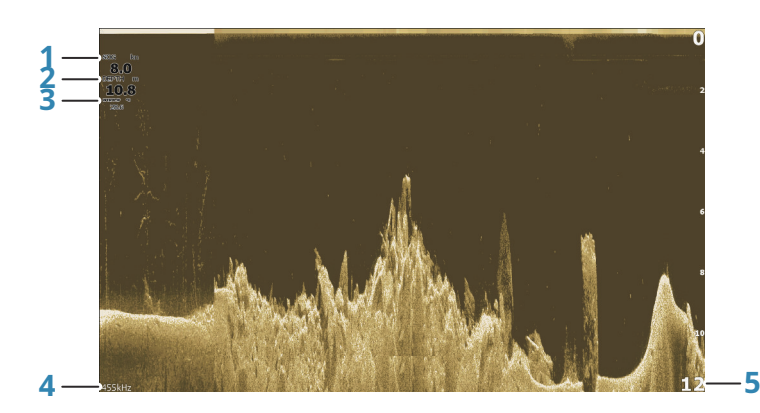

- **1** Скорост над земята
- **2** Дълбочина
- **3** температура
- **4** Честота

Дълбочина

**5** Скала за обхват

#### **Увеличаване на изображението DownScan**

Можете да мащабирате изображението DownScan, като използвате клавишите за мащабиране.

#### **Използване на курсора върху панела DownScan**

По подразбиране курсорът не се показва на изображението DownScan. За да позиционирате курсора върху изображението, натиснете клавиша курсор/пътна точка.

Използвайте клавишите със стрелки, за да позиционирате курсора. Когато позиционирате курсора върху изображение на DownScan, екранът спира и прозорецът с информация за курсора се активира. Разстоянието от съда до курсора се показва в долния ред на прозореца с информация за курсора.

Дълбочината на курсора се показва вляво от позицията на курсора. За да премахнете курсора и елементите на курсора от панела, натиснете клавиша Cursor/Waypoint.

#### **Към курсора**

Можете да навигирате до избрана позиция на изображението, като позиционирате курсора върху панела и след това използвате опцията Към курсора в менюто.

#### **Преглед на хронологията на DownScan**

Можете да видите хронологията на DownScan, като панорамно преместите изображението. За да панорамирате изображението, натиснете клавиша курсор/пътна точка, за да позиционирате курсора върху изображението. Това спира автоматичното превъртане.

- Използвайте клавиша със стрелка наляво, за да преместите курсора до левия край на изображението. Продължете да натискате левия клавиш със стрелка, така че изображението да се премести наляво и да се види историческото изображение.
- Използвайте клавиша със стрелка надясно по същия начин, за да панорамирате изображението обратно надясно и да покажете най-актуалното изображение.
- За да възобновите нормалното превъртане, натиснете клавиша курсор/пътна точка, за да премахнете курсора от изображението.

#### **Записване на данни от DownScan**

Данните от DownScan могат да бъдат записани чрез избиране на правилния файлов формат в диалоговия прозорец за запис. Препоръчай на"Започнет[е да записвате сонарни данни"](#page-46-0)на [страница 48.](#page-46-0)

#### **Персонализирайте настройките на изображението**

По подразбиране устройството е настроено на автоматичен режим и повечето настройки са автоматизирани. Препоръчва се само опитни потребители на сонари да използват настройките за персонализиране, за да персонализират допълнително сонарното изображение. Изберете Автоматично в менюто и преминете към потребителски режим, за да персонализирате настройките на изображението.

Налични са допълнителни опции за режимите Auto и Custom. Препоръчай на" Повече опций"[на страница 67.](#page-65-0)

Когато курсорът е активен, някои опции в менюто се заменят с функции за режим на курсора. Натиснете клавиша за курсор/пътна точка, за да премахнете курсора от опциите на изображението и менюто на курсора.

#### **Опции за потребителски режим**

Когато е избран персонализираният режим, менюто се разширява с повече опции. Използвайте тези опции на менюто, за да персонализирате изображението.

#### **Обхват**

Настройката на обхвата определя дълбочината на водата, която се вижда на изображението.

#### **Автоматичен обхват**

По подразбиране диапазонът е зададен на Автоматично. С Auto системата автоматично показва целия диапазон от водната повърхност до дъното.

#### **Предварително зададени нива на обхват**

Позволява избор на определен диапазон на дълбочина, който не е обвързан с дълбочината на водата.

#### **Честота**

DownScan може да се използва при 800 kHz или 455 kHz. 800 kHz осигурява най-високата разделителна способност с по-малък обхват. 455 kHz има най-добрия обхват, но с пониска резолюция.

#### **Режим на възстановяване по подразбиране**

Тази опция от менюто е достъпна, ако персонализирате една или повече настройки. Когато бъдат избрани, всички персонализирани настройки се променят обратно към настройките по подразбиране.

#### **Контраст**

Определя съотношението на яркост между светли и тъмни области на екрана.

Ú**Забележка:**Препоръчваме ви да използвате автоматичен контраст.

За да регулирате настройката за контраст:

#### **1.**Изберете опцията за контраст в менюто

**2.**Изберете Автоматичен контраст и натиснете клавиша за меню/въвеждане, за да изключите

автоматичния контраст

 $12 \text{ m}$ Frequency<br>455kHz Contrast Auto

Mode Custom Range

Advanced

Restore mode default

More options.

- **3.**Използвайте клавишите със стрелки, за да маркирате лентата за регулиране и натиснете
	- клавиша за меню/въвеждане, за да я активирате
- **4.**Използвайте клавишите със стрелки, за да коригирате настройката
- **5.**Натиснете клавиша за меню/въвеждане, за да запазите вашите настройки

#### **FishReveal**

Изберете FishReveal, за да покажете рибни арки в изображението.

Когато FishReveal е активиран, менюто се разширява, за да включва опции на FishReveal.

#### Чувствителност

Контролира чувствителността на данните на FishReveal. Увеличаването на чувствителността показва повече детайли на екрана. Намаляването на чувствителността показва по-малко. Твърде много детайли претрупват екрана. Ако чувствителността е зададена твърде ниска, слабите данни за дъгата на рибата може да не се показват.

#### Цветна линия

Коригира цветовете на данните за дъгата на рибата, за да ги разграничи от другите цели. Регулирането на цветната линия може да помогне за отделянето на рибите и важните структури на или близо до дъното от действителното дъно.

#### Яснота на повърхността

Действието на вълни, вълните на лодката и температурните инверсии могат да причинят безпорядък на екрана близо до повърхността. Опцията за яснота на повърхността намалява безпорядъка на повърхността чрез намаляване на чувствителността на приемника близо до повърхността.

#### Палитра

Изберете между няколко палитри на дисплея, оптимизирани за различни условия на риболов.

Ú **Забележка:**Изборът на палитра често е предпочитание на потребителя и може да варира в зависимост от условията на риболов. Най-добре е да изберете палитра, която осигурява добър контраст между детайлите на изображението и арките FishReveal.

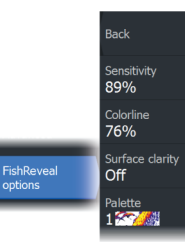

#### **Разширени опции**

<span id="page-65-0"></span>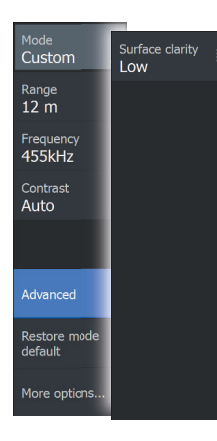

Яснота на повърхността

Действието на вълни, вълните на лодката и температурните инверсии могат да причинят безпорядък на екрана близо до повърхността.

Опцията за яснота на повърхността намалява безпорядъка на повърхността чрез намаляване на чувствителността на приемника близо до повърхността.

Ú **Забележка:**По подразбиране яснотата на повърхността е зададена на Ниска за оптимално връщане и яснота на изображението.

#### **Повече опций**

#### Линии на диапазона

Линии на диапазона могат да се добавят към изображението, за да се улесни оценката на дълбочината.

#### Палитри

Можете да избирате между няколко палитри за показване.

#### Измерване на разстояние

Курсорът може да се използва за измерване на разстоянието между позицията на две наблюдения върху изображението.

**1.**Позиционирайте курсора върху точката, от която искате да измерите разстоянието

**2.**Стартирайте функцията за измерване от опцията на менюто Още опции

#### Ú**Забележка:**Функцията за измерване не е налична в менюто, освен ако курсорът се поставя върху изображението.

**3.**Позиционирайте курсора върху втората точка на измерване

- Начертава се линия между точките на измерване и

разстоянието, посочено в прозореца с информация за курсора

**4.**Продължете да избирате нови точки за измерване, ако е необходимо

Можете да използвате менюто, за да препозиционирате началната и крайната точка, докато функцията за измерване е активна.

Когато изберете Край на измерването или натиснете клавиша Изход (X), функцията за измерване спира. Натиснете клавиша за курсор/пътна точка, за да премахнете курсора от изображението и изображението се връща към нормалното превъртане.

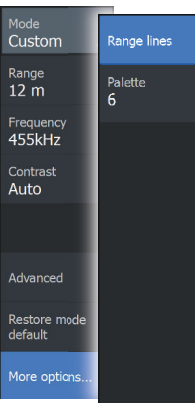

# **10StructureMap**

# **Относно StructureMap**

Функцията StructureMap наслагва изображения на SideScan от източник на SideScan върху картата. Това улеснява визуализирането на подводната среда във връзка с вашата позиция и помага при интерпретирането на изображения от SideScan.

Ú **Забележка:**SideScan е наличен само при модели TripleShot със свързан трансдюсер, съвместим със SideScan.

#### **Изображението на StructureMap**

StructureMap може да се покаже като наслагване върху панела на вашата диаграма. Когато наслагването на структурата е избрано в менюто на панела на диаграмата, менюто се увеличава, за да покаже опциите за наслагването на структурата. Примерът по-долу показва панел на диаграма със структурно наслагване, комбиниран с традиционен панел SideScan.

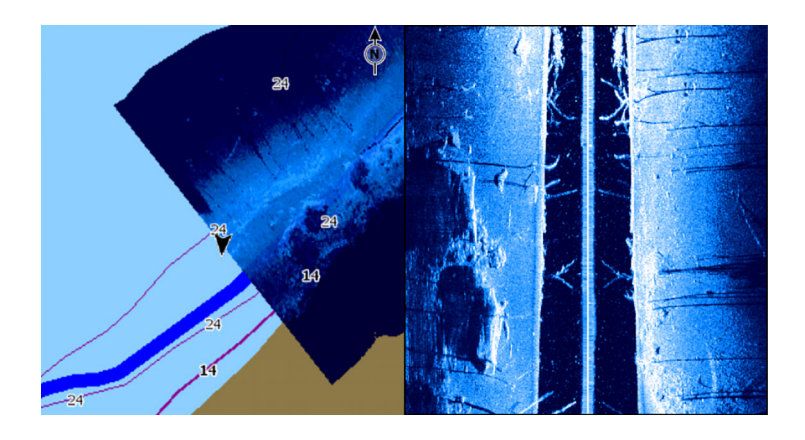

Вие се движите в панела на диаграмата както обикновено, когато имате структурно наслагване. Използвайте клавишите за мащабиране, за да увеличите диаграмата и сканираното изображение.

#### **Съвети на StructureMap**

- За да получите снимка на по-високи конструкции (развалина и т.н.) не карайте над нея, вместо това управлявайте лодката така, че конструкцията да е от лявата или дясната страна на вашия кораб.
- Не припокривайте исторически пътеки, когато извършвате паралелно сканиране на област.

#### **Записване на данни от StructureMap**

Използвайте опцията за регистрационен сонар в диалоговия прозорец на системните контроли, за да записвате данни от SideScan и да ги конвертирате в данни на StructureMap.

Записът може да бъде стартиран от диалоговия прозорец на системните контроли, когато диалоговият прозорец е отворен от панела SideScan или панела на диаграмата с активирано наслагване на структурата.

Когато данните от SideScan се записват, има мигащ червен символ и периодично се появява съобщение в долната част на екрана.

Забележка:Съобщението включва информация за размера на файла. Поддържайте размера на вашите регистрационни файлове до 100 MB или по-малко, за да позволите по-бързо преобразуване на файлове.

Записът се спира чрез избиране на функцията за спиране на регистриране в диалоговия прозорец за управление на системата.

#### **Конвертиране на данни от SideScan във формат StructureMap**

Регистрационният файл на SideScan (.sl2) се преобразува във формат StructureMap (.smf) след запис от диалоговия прозорец за запис или от браузъра на файлове.

Можете да създавате файлове със стандартна или висока разделителна способност. Файловете .smf с висока разделителна способност улавят повече детайли, но конвертирането отнема повече време и са по-големи от файловете със стандартна разделителна способност.

За да спестите място, се препоръчва да премахнете файловете SideScan (.sl2) след конвертирането.

#### **Използване на StructureMap с карти за картографиране**

StructureMap ви позволява да поддържате пълна способност за картографиране и може да се използва с предварително заредена картография, както и C-MAP, Navionics и други картографски карти на трети страни, съвместими със системата.

Когато използвате StructureMap с карти за картографиране, копирайте файловете StructureMap (.smf) във вътрешната памет на устройството. Ние препоръчваме да съхранявате копия на файловете StructureMap на външни карти за картографиране.

## **Опции за структура**

Можете да регулирате настройките на StructureMap от менюто с опции за структура. Менюто е достъпно, когато е активирано наслагването на структурата.

Не всички опции са налични, когато запазените файлове на StructureMap се използват като източник. Недостъпните опции са сиви.

#### **Прозрачност**

Задава непрозрачността на наслагването на структурата. С минимални настройки за прозрачност детайлите на диаграмата са почти скрити от наслагването StructureMap.

#### **Палитри**

Използва се за избор на цветовата палитра на изображението.

#### **Контраст**

Определя съотношението на яркост между светли и тъмни области на екрана.

# **Воден стълб**

Показва/скрива водния стълб в режим на живо.

Ако е ИЗКЛЮЧЕНО, стадата риба за стръв може да не се виждат на изображението на SideScan.

Ако е включено, точността на изображението на SideScan на картата може да бъде повлияна от дълбочината на водата.

#### **Изчистване на историята на живо**

Изчиства съществуващите данни от историята на живо от екрана и започва да показва само най-актуалните данни.

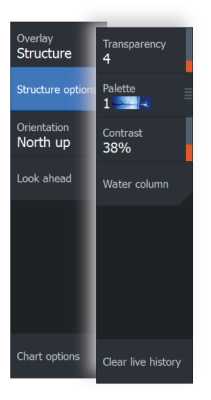

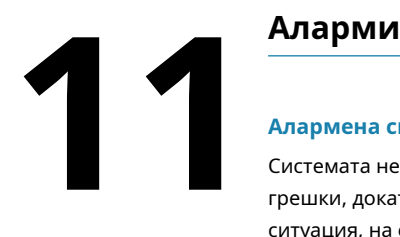

#### **Алармена система**

Системата непрекъснато проверява за опасни ситуации и системни грешки, докато системата работи. Когато възникне алармена ситуация, на екрана се появява алармено съобщение.

Ако сте активирали сирената, аларменото съобщение е последвано от звукова аларма.

Алармата се записва в списъка с аларми, така че можете да видите подробностите и да предприемете подходящото коригиращо действие.

#### **Тип на съобщенията**

Съобщенията се класифицират според това как докладваната ситуация засяга вашия кораб. Използват се следните цветови кодове:

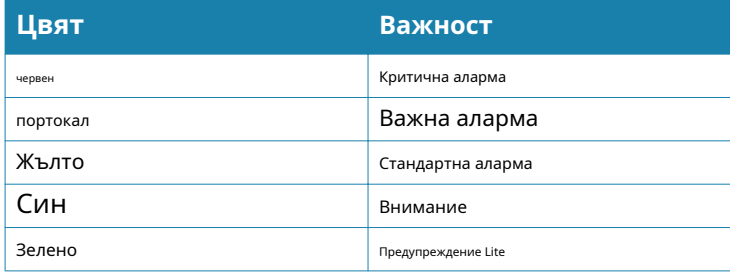

#### **Алармени съобщения**

No GPS fix Close

Показва се съобщение за аларма с името на алармата като заглавие и с подробности за алармата.

#### **Потвърждаване на съобщение**

Опциите на диалоговия прозорец на алармата за потвърждаване на съобщение варират в зависимост от алармата:

• Близо

Задава състоянието на алармата на потвърдено. Сирената/зумерът спира и диалоговият прозорец на алармата се премахва.

Алармата обаче остава активна в списъка с аларми, докато причината за алармата не бъде премахната.

• Деактивиране

Деактивира текущата настройка на алармата. Алармата не се показва отново, освен ако не я включите отново в диалоговия прозорец за настройки на алармата.

Няма изчакване за съобщение или сирена. Те остават активни, докато не бъдат потвърдени или докато причината за съобщението не бъде коригирана.

#### **Диалогов прозорец за аларми**

Активирайте алармената сирена от диалоговия прозорец Аларми.

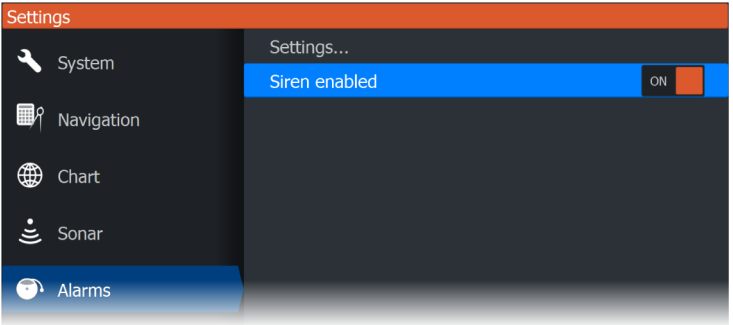

Изберете опцията за настройки, за да отворите диалоговия прозорец Настройки на алармите. Всички аларми се настройват в диалоговия прозорец Настройки на алармите.

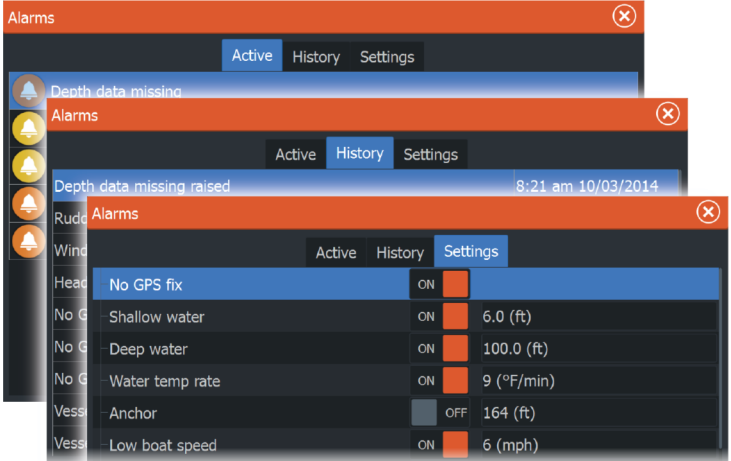

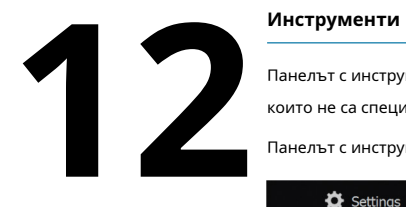

Панелът с инструменти включва икони, използвани за достъп до опции и инструменти, които не са специфични за нито един панел.

Панелът с инструменти се намира на началната страница.

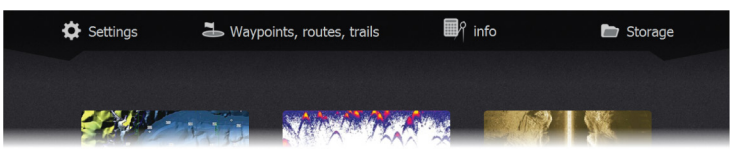

#### **Настройки**

Осигурява достъп до настройките на приложението и системата.

#### **Системни настройки**

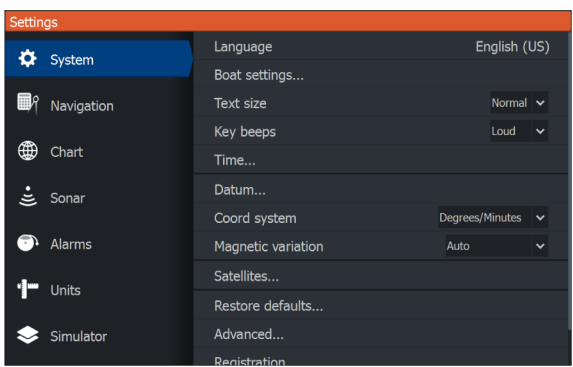

Системните настройки осигуряват достъп до следните опции.

#### **език**

Управлява езика, използван на това устройство за панели, менюта и диалогови прозорци. Промяната на езика кара устройството да се рестартира.

#### **Настройки на лодката**

Използва се за определяне на физическите характеристики на лодката.

#### **Размер на текста**

Използва се за задаване на размера на текста в менюта и диалогови прозорци.
### **Ключови звукови сигнали**

Контролира силата на звуковия сигнал при натискане на клавиш.

### **време**

Управлява отместването на местната часова зона и формата на часа и датата.

### **Дата**

Повечето хартиени диаграми са направени във формат WGS84.

Ако вашите хартиени диаграми са в различен формат, можете да промените съответно настройките на елементите, за да съответстват на вашите хартиени диаграми.

#### **Координатна система**

Няколко координатни системи могат да се използват за управление на формата за координатите на географската ширина и дължина, показани на панела.

### **Магнитна вариация**

Магнитната вариация е разликата между истинските пеленги и магнитните пеленги, причинена от различни местоположения на географския и магнитния северен полюс. Всякакви местни аномалии, като отлагания на желязо, също могат да повлияят на магнитните лагери.

Когато е зададено на Автоматично, системата автоматично преобразува магнитния север в истински север. Изберете ръчен режим, ако трябва да въведете своя собствена местна магнитна вариация.

### **Сателити**

Страница за състоянието на активни сателити.

### **Възстанови настройките по подразбиране**

Позволява ви да изберете кои настройки да бъдат възстановени до първоначалните им фабрични настройки.

Внимание:Ако са избрани точки, маршрути и пътеки, те се изтриват за постоянно.

### **Разширено**

Показва панел с по-разширени настройки. Използва се за настройка как вашата система показва различна информация за потребителския интерфейс. Освен това контролира кои функции да се показват в интерфейса.

### **Регистрация**

Подканя ви да регистрирате вашето устройство. Регистрация може да се направи:

- От смарт устройство с достъп до интернет
- По телефона

### **относно**

Показва информация за авторски права, версия на софтуера и техническа информация за това устройство.

Опцията Поддръжка има достъп до сервизния асистент, вижте "сервизен [помощни](#page-75-0)к"[на страница](#page-75-0) 77.

### **Навигация**

Предоставя опции и диалогови прозорци, където задавате настройки за вашата навигация, като радиус на пристигане, XTE ограничение, XTE аларма, пътеки и тип регистриране. Препоръчай на["Настройки за навигац](#page-43-0)ия"[на страница](#page-43-0) 45.

#### **Диаграма**

Предоставя опции и диалогови прозорци, където задавате настройки за вашите диаграми. Настройките и опциите за показване, направени в страницата с настройки на диаграмата, са общи за всички панели на диаграмата. Препоръчай на "Настройк[и на диаграмата"](#page-31-0)[на страница 33.](#page-31-0)

### **Сонар**

Предоставя опции и диалогови прозорци, където задавате настройки за вашия сонар. Препоръчай на"Наст[ройки на сонара"](#page-53-0)[на страница 55.](#page-53-0)

### **Аларми**

Предоставя опция за активиране на сирената. Той също така предоставя диалогов прозорец, в който можете да посочите включване на аларми за елементи и включва информация за активна аларма и хронология на алармата. Препоръчай на"Диалогов прозорец за аларми"[на страница 72.](#page-70-0)

### **Единици**

Осигурява настройка на мерни единици, използвани за различни типове данни.

### **Симулатор**

Осигурява ръчно управление на симулатора. За повече информация вижте"с[имулатор"](#page-80-0)[на страница](#page-80-0) 82.

## **Точки/маршрути/пътеки**

Списък с точки, маршрути и пътеки с подробности. За повече информация вижте"То[чки, маршрути и пътеки"](#page-33-0)н[а страница 35.](#page-33-0)

### **Информация**

Достъп до информация за слънце/луна, приливи и отливи.

### **Слънце Луна**

Показва изгрев, залез, изгрев и залез на луната за позиция въз основа на въведената дата и географската ширина/дължина на позицията.

### **Приливи**

Показва информация за приливите и отливите за най-близката до вашия кораб станция за измерване на приливи и отливи. Наличните станции за приливи и отливи могат да бъдат избрани от полето Станция за приливи и отливи. За да промените датата, използвайте клавишите със стрелки за достъп до полето за дата и натиснете клавиша за меню/въвеждане за достъп до функцията на календара.

### **Пътуване**

Предоставя информация за пътуването. Използвайте за нулиране на информацията за пътуването.

### **Съхранение**

Достъп до системата за управление на файлове. Използвайте, за да разглеждате и управлявате съдържанието на вътрешната памет на устройството и устройствата за съхранение, свързани към устройството.

#### **Копиране на файлове на устройство за съхранение**

Можете да копирате потребителски данни като екранни снимки, регистрационни файлове и т.н. на устройство за съхранение, свързано към устройството. Можете също така да експортирате потребителски данни като системни настройки, точки от пътя, маршрути и пътеки към устройството за съхранение. Експортирането на файлове е разгледано в раздела"Поддръжка"на страни[ца 77.](#page-75-0)

# **Профилактика**

<span id="page-75-0"></span>**Поддръжка**<br>**Профилакти**<br><sup>Устройството не съдържа ко<br>Следователно от оператора</sup> Устройството не съдържа компоненти, които могат да се обслужват на място. Следователно от оператора се изисква да извърши само много ограничено количество превантивна поддръжка.

> Препоръчва се винаги да поставяте защитното слънцезащитно покритие, когато уредът не се използва.

Ú **Забележка:**Защитното слънцезащитно покритие е аксесоар (продава се отделно). Обърнете се към ръководството за инсталиране, предоставено с вашето устройство.

### **Почистване на дисплея**

За да почистите екрана:

• За почистване на екрана трябва да се използва микрофибърна или мека памучна кърпа. Използвайте много вода, за да разтворите и отстраните остатъците от сол. Кристализирала сол, пясък, мръсотия и др. могат да надраскат защитното покритие, ако използвате влажна кърпа. Използвайте лек спрей с прясна вода, след което избършете уреда на сухо с микрофибърна или мека памучна кърпа. Не прилагайте натиск с кърпата.

За да почистите корпуса:

• Използвайте топла вода с капка течен сапун или перилен препарат.

Избягвайте използването на абразивни почистващи продукти или продукти, съдържащи разтворители (ацетон, минерален терпентин и др.), киселина, амоняк или алкохол, тъй като те могат да повредят дисплея и пластмасовия корпус. Не използвайте струя или измиване под високо налягане. Не пускайте устройството си в автомивка.

### **Проверка на съединителите**

Натиснете щепселите на конектора в конектора. Ако щепселите на съединителя са оборудвани с ключалка или позиционен ключ, уверете се, че е в правилната позиция.

### **Сервизен асистент**

Системата има вграден сервизен асистент, който създава отчет за устройството, който включва версията на софтуера, серийния номер и информация от файла с настройки за помощ при запитвания за техническа поддръжка.

- **1.**Поставете празна карта с памет в устройството.
- **2.**Отворете страницата About на диалоговия прозорец System settings
- **3.**Изберете Поддръжка и след това Създаване на отчет
- **4.**Следвайте инструкциите
- **5.**Запазете отчета на картата с памет.

Можете да добавите екранни снимки и лог файлове, които ще бъдат прикачени към отчета. Има ограничение от 20 MB за прикачените файлове към отчета. Ако първо се обадите на техническата поддръжка, можете да въведете номер на инцидент, за да помогнете с проследяването.

Изпратете имейл на отчета от картата с памет, за да поддържате използването на смарт устройство или компютър, свързан към интернет.

### **Софтуерни актуализации**

Преди да започнете актуализация на устройството, не забравяйте да архивирате всички потенциално ценни потребителски данни. Препоръчай на"Архивиране на вашите системни данни"на страница 78.

### **Актуализирайте софтуера**

- Ú **Забележка:**Не изтегляйте софтуерни актуализации на карти за картографиране. Използвайте карта с памет без картографиране с достатъчно място за актуализации на софтуера или запазване на отчети или файлове в нея.
- Ú **Забележка:**Не изключвайте устройството, докато актуализацията не приключи.
- **1.**Изтеглете софтуерната актуализация от www.lowrance.com на карта с памет, поставена в смарт устройство или компютър, свързан към интернет.
- **2.**Изключете вашето устройство и след това поставете картата, съдържаща актуализациите на софтуера във вашето устройство.
- **3.**Включете вашето устройство. Появява се лента за напредъка, показваща, че софтуерът се актуализира. Оставете актуализацията да завърши, не изключвайте устройството. Не изваждайте картата, докато устройството не се рестартира.

### **Архивиране на вашите системни данни**

Препоръчва се редовно да копирате потребителски данни и вашата база данни с системни настройки като част от рутинното ви архивиране.

### **Експортирайте всички точки, маршрути и пътеки**

Използвайте опцията за експортиране, ако искате да архивирате всички точки,

маршрути и пътеки във вашата система.

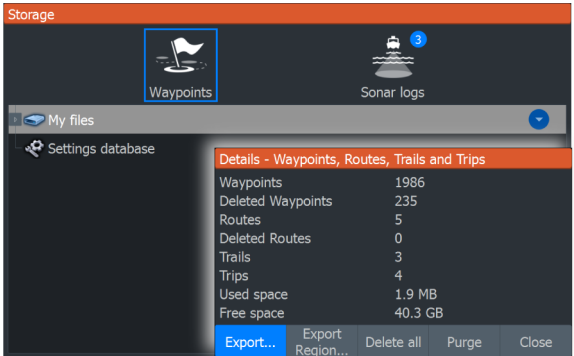

### **Експортен регион**

Опцията за регион за експортиране ви позволява да изберете областта, от която искате да експортирате данни.

- **1.**Изберете регион за експортиране
- **2.**Поставете курсора върху един от ъглите на граничната кутия и натиснете

клавиша за меню/въвеждане. за да го изберете

**3.**Използвайте клавишите със стрелки, за да преместите ъгъла на избраната граница, за

да разширите кутията

- **4.**Натиснете клавиша за меню/въвеждане, за да поставите ъгъла
- **5.**Ако е необходимо, повторете стъпки 2-4 до другия ъгъл на ограничителната кутия
- **6.**Натиснете клавиша Изход (X), за да посочите, че кутията покрива региона, който искате да

експортирате. Отваря се диалоговият прозорец Експортиране на регион.

- **7.**Изберете опцията за експортиране
- **8.**Изберете подходящия файлов формат
- **9.**Изберете Експортиране и следвайте подканите за указване
	- на целевата папка и име на файл.

### **Формат за експортиране**

Следните формати са налични за експортиране:

• **Файл с потребителски данни версия 6**

Използва се за експортиране на точки, маршрути и цветни следи/пътеки.

### • **Файл с потребителски данни версия 5**

Използва се за експортиране на точки и маршрути със стандартизиран универсален уникален идентификатор (UUID), който е много надежден и лесен за използване. Данните включват такава информация като час и дата, когато е създаден маршрут.

### • **Файл с потребителски данни версия 4**

Използва се най-добре при прехвърляне на данни от една система към друга, тъй като съдържа всички допълнителни битове информация, които тези системи съхраняват за елементи.

### • **Файл с потребителски данни версия 3 (с/дълбочина)**

Трябва да се използва при прехвърляне на потребителски данни от една система към наследен продукт

### • **Файл с потребителски данни версия 2 (без дълбочина)**

Може да се използва при прехвърляне на потребителски данни от една система към наследен продукт

### • **GPX (GPS обмен, без дълбочина)**

Това е най-използваният формат в мрежата, който се споделя сред повечето GPS системи. Използвайте този формат, ако изпращате данни до единица на конкурент.

### **Изчистване на потребителски данни**

Изтритите потребителски данни се съхраняват в паметта на устройството, докато данните бъдат изчистени. Ако имате множество изтрити, неизчистени потребителски данни, изчистването може да подобри производителността на вашата система.

Ú **Забележка:**Когато потребителските данни бъдат изтрити и/или изчистени от паметта, те не могат да бъдат възстановени.

### **Експортиране на базата данни с настройки**

Използвайте опцията за база данни с настройки в диалоговия прозорец за съхранение, за да експортирате

вашите потребителски настройки.

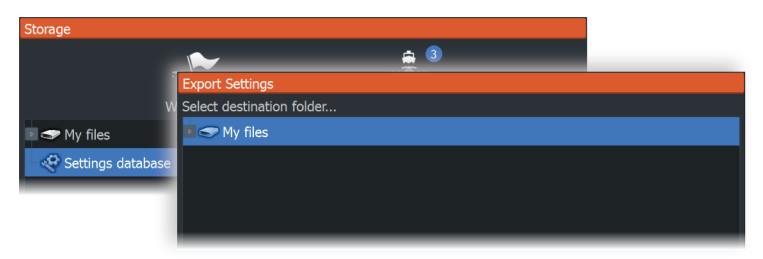

### **Импортиране на архивирани файлове**

- **1.**Поставете картата с памет, съдържаща архивираните файлове, в четеца на карти на устройството.
- **2.**Отворете диалоговия прозорец за съхранение от панела с инструменти и изберете картата с памет.
- **3.**Прегледайте файла, който искате да импортирате, и го изберете. Това отваря диалоговия прозорец с подробности.
- **4.**Изберете опцията за импортиране и следвайте подканите.

Показва се съобщение, когато импортирането приключи.

<span id="page-80-0"></span>**14 Симулатор** Функцията за симулация ви позволява да видите как устройството работи в неподвижно положение и без да е свързано с други устройства.

Имате достъп до симулатора от инструмента за настройки.

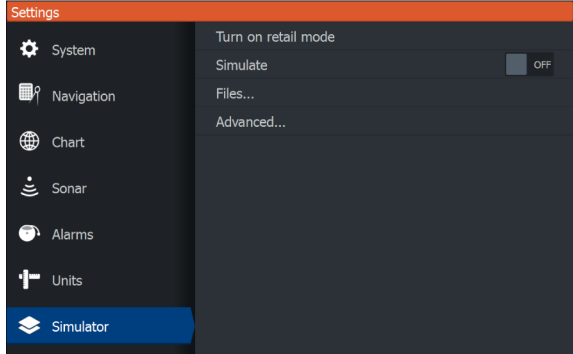

### **Режим на дребно**

В този режим се показва демонстрация на дребно за избрания регион.

Ако работите с уреда, когато работи режим на дребно, демонстрацията спира.

След период на изчакване режимът на дребно се възобновява.

Ú **Забележка:**Режимът за търговия на дребно е предназначен за демонстрации на дребно/шоурум.

### **Изходните файлове на симулатора**

Можете да изберете кои сонарни файлове с данни да се използват от симулатора. Набор от изходни файлове е включен във вашата система и можете да импортирате файлове с помощта на карта, поставена в четеца на карти. Можете също да използвате вашите собствени записани сонарни регистрационни файлове в симулатора.

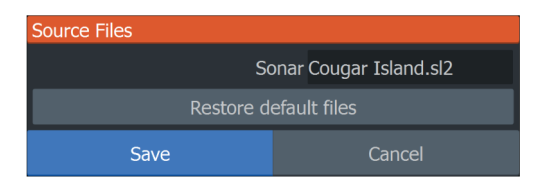

### **Разширени настройки на симулатора**

Разширените настройки на симулатора позволяват ръчно управление на симулатора.

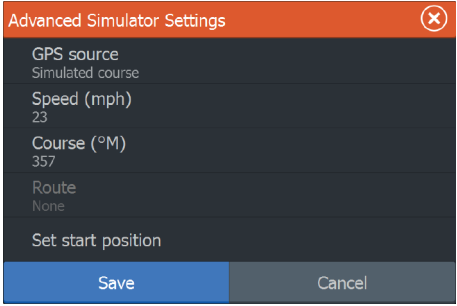

### **GPS източник**

Избира файла за симулираните GPS данни.

### **Скорост и курс**

Използва се за ръчно въвеждане на стойности, когато източникът на GPS е зададен на Симулиран курс. В противен случай GPS данните, включително скоростта и курса, идват от избрания изходен файл.

### **Задайте начална позиция**

Задава позицията на вашия симулиран съд на текущата позиция на курсора.

Ú **Забележка:**Тази опция е налична само когато GPS източникът е настроен на симулиран курс.

 $*988-12681-001*$ 

# **LOWRANCE®**